# TravelMate řady 2440

# Uživatelská příručka

Copyright © 2006 Acer Incorporated. Všechna práva vyhrazena.

Uživatelská příručka k notebooku TravelMate řady 2440 Původní vydání: 04/2006

Pravidelné úpravy a revize informací v této publikaci bez předchozího upozornění vyhrazeny. Tyto změny budou zahrnuty do nových vydání této příručky, doplňkových dokumentů nebo publikací. Společnost neposkytuje žádná ujištění nebo záruky výslovně uvedené nebo předpokládané s ohledem na obsah tohoto dokumentu a zvláště odmítá jakékoli předpokládané záruky prodejnosti nebo způsobilosti k určitému účelu.

Na určené místo níže zapište číslo modelu, sériové číslo, datum a místo zakoupení. Sériové číslo a číslo modelu jsou uvedena na štítku počítače. Při veškerém písemném styku ohledně počítače je třeba uvádět sériové číslo, číslo modelu, datum a místo zakoupení.

Žádná část této publikace nesmí být kopírována, přenášena, přepisována nebo ukládána do pamě″ového zařízení v žádné formě ani žádnými prostředky, elektronicky, mechanicky, fotokopírováním, nahráváním nebo jinak bez předchozího písemného svolení společnosti Acer Incorporated.

Notebook TravelMate řady 2440

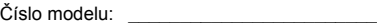

Sériové číslo: **Example 1999** 

Datum zakoupení: \_\_\_\_\_\_\_\_\_\_\_\_\_\_\_\_\_\_\_\_\_

Místo zakoupení:

Značka Acer a logo Acer jsou registrované ochranné známky společnosti Acer. Názvy produktů nebo ochranné známky jiných společností jsou v tomto dokumentu použity pouze k identifikačním účelům a jsou majetkem příslušných vlastníků.

# <span id="page-2-0"></span>Informace pro vaši bezpečnost a pohodlí

### <span id="page-2-1"></span>Bezpečnostní pokyny

Tyto pokyny si pečlivě přečtěte. Uložte je pro případné budoucí použití. Uchovejte tento dokument pro případné budoucí použití. Dodržujte veškerá upozornění a pokyny uvedené na výrobku.

#### Vypnutí výrobku před čištěním

Před čištěním odpojte výrobek ze zásuvky. Nepoužívejte tekuté nebo aerosolové čističe. K čištění používejte vlhký hadřík.

#### Upozornění

- **•** Výrobek nepoužívejte v blízkosti vody.
- **•** Neumíst'ujte výrobek na nestabilní vozíky, stojany nebo stoly. Hrozí nebezpečí pádu a vážného poškození výrobku.
- **•** Větrací šterbiny a otvory zajišt'ují spolehlivý provoz výrobku a chrání jej před přehřátím. Tyto otvory nesmí být zakryty ani jinak omezeny. Při umístění výrobku na postel, pohovku, polštář nebo jiný měkký povrch nesmí být větrací otvory nikdy zablokované. Je zakázáno umíst'ovat tento výrobek do blízkosti radiátoru, nad radiátor nebo článek topení nebo do omezeného prostoru bez dostatečného větrání.
- **•** Nikdy nezasunujte žádné předměty do otvorů v plášti výrobku, protože by se mohly dotknout míst pod vysokým napětím nebo by mohly způsobit zkrat a následně požár nebo úraz elektrickým proudem. Zabraňte potřísnění výrobku jakoukoli tekutinou.
- **•** Abyste zabránili poškození vnitřních součástí a předešli vytečení baterie, nepokládejte výrobek na vibrující povrch.

#### Použití elektrické energie

- **•** Tento výrobek musí být napájen typem napájení uvedeným na štítku s označením. Pokud si nejste jistí, jaký typ napájení máte k dispozici, obrat'te se na prodejce nebo na místního dodavatele elektrické energie.
- **•** Je zakázáno pokládat na napájecí kabel jakékoli předměty. Umístěte výrobek tak, aby nikdo na napájecí kabel nestoupal.
- **•** Používáte-li při napájení výrobku prodlužovací kabel, nesmí jmenovitá proudová kapacita napájeného výrobku překračovat jmenovitou proudovou kapacitu prodlužovacího kabelu. Celková jmenovitá kapacita všech výrobků připojených k jedné elektrické zásuvce nesmí překročit kapacitu pojistky.
- **•** Nepřetěžujte elektrickou zásuvku či prodlužovací kabel zapojením příliš mnoha zařízení. Celkové zatížení systému nesmí překročit 80 % zatížitelnosti přípojky. Pokud používáte prodlužovací kabel, zatížení nesmí překročit 80 % zatížitelnosti kabelu.

**•** Adaptér střídavého proudu tohoto výrobku je vybaven třívodičovou uzemňovací zástrčkou. Tuto zástrčku je možné zapojit jen do uzemněné elektrické zásuvky. Před připojením zástrčky adaptéru střídavého proudu se ujistěte, že zásuvka je řádně uzemněná. Nezapojujte zástrčku do neuzemněné elektrické zásuvky. Další informace vám poskytne elektroinstalatér.

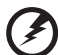

**Upozornění! Zemnicí kolík je bezpečnostní prvek. Při použití elektrické zásuvky, která není řádně uzemněná, může dojít k zásahu elektrickým proudem nebo ke zranění.**

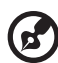

**Poznámka:** Zemnicí kolík také poskytuje dobrou ochranu před neočekávaným šumem vytvářeným dalšími elektrickými zařízeními v blízkosti, která mohou ovlivňovat výkon tohoto výrobku.

**•** K napájení tohoto počítače používejte pouze sadu napájecího kabelu vhodného typu (tato sada je součástí krabice s příslušenstvím). Je třeba použít odpojitelný typ: kabel uvedený v UL/certifikovaný CSA, typ SPT-2, dimenzovaný minimálně pro 7 A 125 V, se schválením VDE nebo podobný. Maximální délka kabelu je 4,6 metrů (15 stop).

### Servis výrobku

Nepokoušejte se provádět sami opravy tohoto výrobku. Při otevření nebo odejmutí krytů hrozí nebezpečí kontaktu se součástmi pod vysokým napětím nebo jiná nebezpečí. S veškerými opravami se obrat'te na kvalifikovaného servisního technika.

V následujících případech odpojte výrobek ze zásuvky a požádejte kvalifikovaného servisního technika o odbornou opravu:

- **•** Napájecí kabel je poškozený nebo polámaný.
- **•** Došlo k potřísnění výrobku tekutinou.
- **•** Výrobek byl vystaven dešti nebo vodě.
- **•** Došlo k pádu výrobku nebo k poškození pláště.
- **•** Výkon výrobku se znatelně změnil a je třeba provést opravu.
- **•** Pokud výrobek při dodržení pokynů pro používání nefunguje normálně.

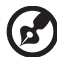

**Poznámka:** Používejte pouze ovládací prvky uvedené v uživatelské příručce. Nesprávné používání ostatních ovládacích prvků může způsobit poškození takového rozsahu, že k obnovení normálního fungování výrobku je často zapotřebí rozsáhlé opravy kvalifikovaným technikem.

#### Výměna baterie

Tento notebook používá lithiovou baterii. Při výměně baterie používejte typ dodaný s výrobkem. Při použití jiné baterie hrozí nebezpečí požáru nebo výbuchu.

**Upozornění! Při nesprávné manipulaci s bateriemi hrozí nebezpečí výbuchu. Je zakázáno baterie demontovat nebo vhazovat do ohně. Uchovávejte baterii mimo dosah dětí. Použité baterie zlikvidujte podle místních nařízení.**

#### Bezpečnost telefonní linky

- **•** Předtím, než budete na zařízení provádět jakýkoli servisní zásah nebo je demontovat, vždy odpojte všechny telefonní kabely ze zásuvky.
- **•** Vyhněte se používání telefonní linky (jiné než bezdrátové) během bouří. Existuje určité nebezpečí zásahu elektrickým proudem z blesku.

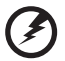

**Upozornění! Z bezpečnostních důvodů při přidávání nebo výměně součástí nepoužívejte neschválené součásti. Informace o možnostech nákupu vám poskytne prodejce.**

### <span id="page-4-0"></span>Pokyny k likvidaci

Při likvidaci neodhazujte toto elektronické zařízení do odpadu. K minimalizaci znečištění a zajištění nejvyšší možné ochrany globálního životního prostředí toto zařízení recyklujte. Další informace o předpisech týkajících se odpadních elektrických a elektronických zařízení (OEEZ) naleznete na webové adrese **http:// global.acer.com/about/environmental.htm**.

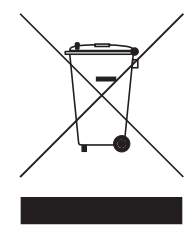

#### Upozornění na rtut'

Pro projektory a elektronické výrobky obsahující monitor CRT nebo displej LCD: Lampy v tomto výrobku obsahují rtut' a musí být recyklovány nebo zlikvidovány podle místních, státních nebo federálních zákonů. Další informace vám poskytne sdružení Electronic Industries Alliance, **[www.eiae.org](http://www.eiae.org)**. Informace týkající se likvidace konkrétních lamp jsou uvedeny na webu **[www.lamprecycle.org](http://www.lamprecycle.org)**.

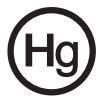

vi

### <span id="page-5-0"></span>Rady a informace pro pohodlné používání

Uživatelé počítačů si mohou po delším používání stěžovat na únavu očí a bolesti hlavy. Uživatelům, kteří tráví řadu hodin prací s počítačem, hrozí také fyzické zranění. Dlouhá pracovní doba, nevhodné držení těla, špatné pracovní návyky, stres, nedostatečné pracovní podmínky, osobní zdraví a další faktory značně zvyšují riziko fyzického zranění.

Při nesprávném používání počítače může vzniknout syndrom karpálního tunelu, zánět šlachy, zánět šlachového pouzdra nebo jiné muskuloskeletální poruchy. V rukou, zápěstích, pažích, ramenech, krku nebo zádech se mohou projevovat následující příznaky:

- **•** necitlivost, pocit pálení či brnění,
- **•** bolestivost, podrážděnost nebo citlivost,
- **•** bolest, otoky nebo pulzování,
- **•** napětí nebo strnulost,
- **•** chlad nebo slabost.

Jestliže pocit'ujete tyto příznaky nebo jiné opakované nebo trvalé potíže či bolest související s používáním počítače, obrat'te se ihned na lékaře a informujte oddělení vaší společnosti pro zdraví a bezpečnost.

Následující část obsahuje rady pro pohodlnější používání počítače.

### Vyhledání zóny pohodlí

Vyhledejte svou zónu pohodlí nastavením úhlu sledování monitoru, použitím podnožky nebo zvýšením sedáku tak, abyste dosáhli maximálního pohodlí. Dodržujte následující pokyny:

- **•** nezůstávejte příliš dlouho v jediné neměnné poloze,
- **•** nehrbte se dopředu a nenaklánějte se dozadu,
- **•** pravidelně vstaňte a projděte se, abyste odstranili napětí ze svalů nohou,
- **•** dělejte si krátké přestávky, abyste uvolnili krk a ramena,
- **•** nemějte svaly v napětí a nekrčte ramena,
- **•** nainstalujte řádně externí monitor, klávesnici a myš, aby byly pohodlně na dosah,
- **•** pokud sledujete monitor více než dokumenty, umístěte obrazovku doprostřed stolu, abyste minimalizovali napětí krku.

### Péče o zrak

Dlouhodobé sledování počítače, nošení nesprávných brýlí nebo kontaktních čoček, odlesky, nadměrné osvětlení místnosti, neostrá obrazovka, velmi malé písmo a obrazovka s nízkým kontrastem mohou namáhat oči. V následujících částech naleznete doporučení, jak snížit únavu očí.

Oči

- **•** Dopřejte očím častý odpočinek.
- **•** Pravidelně se dívejte mimo obrazovku na vzdálený objekt.
- **•** Často mrkejte, aby se oči nevysoušely.

#### **Monitor**

- **•** Udržujte monitor čistý.
- **•** Držte hlavu nad horním okrajem monitoru, abyste při pohledu doprostřed obrazovky hleděli očima mírně dolů.
- **•** Upravte jas a kontrast monitoru na pohodlnou úroveň tak, aby byl text dobře čitelný a grafika zřetelná.
- **•** Odstraňte odlesky a odrazy následujícími způsoby:
	- **•** umístěte monitor bokem k oknu nebo zdroji světla,
	- **•** minimalizujte přístup světla do místnosti pomocí závěsů, rolet nebo žaluzií,
	- **•** používejte pracovní osvětlení,
	- **•** změňte úhel sledování monitoru,
	- **•** používejte filtr snižující odlesky,
	- **•** na monitor umístěte stínítko, například kus kartonu přesahující přes horní přední okraj monitoru.
- **•** Nenastavujte monitor tak, abyste jej museli sledovat z nepohodlného úhlu.
- **•** Nedívejte se dlouhodobě do zdrojů jasného světla, například do otevřených oken.

#### Vytváření dobrých pracovních návyků

Rozvíjením následujících pracovních návyků bude práce s počítačem pohodlnější a produktivnější:

- **•** Dělejte pravidelné a časté krátké přestávky.
- **•** Provádějte protahovací cvičení.
- **•** Dýchejte co nejvíce čerstvého vzduchu.
- **•** Pravidelně cvičte a udržujte zdravé tělo.

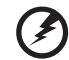

 $- - - -$ **Upozornění! Nedoporučujeme používat počítač na pohovce nebo** 

**v posteli. Pokud je to nutné, pracujte pouze krátce, dělejte pravidelné přestávky a provádějte protahovací cvičení.**

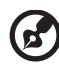

**Poznámka:** Další informace naleznete v části **"Př[edpisy a](#page-74-0)  bezpeč[nostní upozorn](#page-74-0)ění" na straně 61 AcerSystem User's Guide**.

# <span id="page-7-0"></span>Stručné pokyny

Děkujeme vám, že jste si k uspokojení svých potřeb v oblasti přenosných počítačů vybrali řadu notebooků Acer.

## <span id="page-7-1"></span>Uživatelské příručky

Abychom vám při používání notebooku Acer pomohli, vytvořili jsme pro vás sadu příruček:

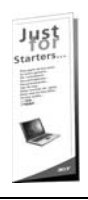

První leták **První kroky...** vám pomůže při úvodním nastavení počítače.

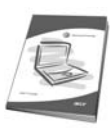

Tištěná **Uživatelská příručka** vás seznámí se základními schopnostmi a funkcemi nového počítače. Další informace o tom, jak můžete pomocí počítače zvýšit svou produktivitu, naleznete v příručce **AcerSystem User's Guide.** Tato příručka obsahuje podrobné informace týkající se například systémových nástrojů, obnovování dat, možností rozšíření a odstraňování potíží. Dále obsahuje záruční informace, informace týkající se všeobecných předpisů a bezpečnostní upozornění k notebooku. Příručka je k dispozici ve formátu PDF (Portable Document Format) a je již uložena do notebooku. Zobrazíte ji následujícím postupem:

- 1 Klepněte na tlačítko **Start** a dále na položky **Všechny programy** a **AcerSystem**.
- 2 Klepněte na položku **AcerSystem User's Guide**.

**Poznámka:** K zobrazení tohoto souboru je vyžadován program Adobe Reader. Pokud v počítači není program Adobe Reader nainstalován, klepnutím na položku **AcerSystem User's Guide** nejprve spustíte instalační program. Dokončete instalaci podle pokynů na obrazovce. Pokyny týkající se používání programu Adobe Reader jsou k dispozici v nabídce **Nápověda a odborná pomoc**.

### <span id="page-7-2"></span>Základní péče a tipy pro používání počítače

### <span id="page-7-3"></span>Zapnutí a vypnutí počítače

Počítač zapnete jednoduchým stisknutím tlačítka napájení, které se nachází pod obrazovkou LCD vedle tlačítek pro snadné spuštění. Umístění tlačítka napájení viz **"Pohled zepř[edu" na stran](#page-26-0)ě 13**.

Počítač můžete vypnout některým z následujících postupů:

- **•** Pomocí příkazu Vypnout v systému Windows Klepněte na tlačítko **Start**, dále na příkaz **Vypnout počítač** a potom na tlačítko **Vypnout**.
- **•** Pomocí tlačítka napájení

Počítač můžete také vypnout zavřením krytu počítače nebo stisknutím klávesové zkratky pro režim spánku **<Fn> + <F4>**.

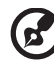

**Poznámka:** Pokud nelze počítač vypnout normálně, stiskněte a podržte tlačítko napájení déle než čtyři sekundy. Pokud vypnete počítač a chcete jej znovu zapnout, počkejte alespoň dvě sekundy.

### <span id="page-8-0"></span>Péče o počítač

Budete-li se o počítač dobře starat, bude vám dobře sloužit.

- **•** Nevystavujte počítač přímému slunečnímu záření. Neumíst'ujte počítač v blízkosti zdrojů tepla, například radiátoru.
- **•** Nevystavujte počítač teplotám pod 0 °C (32 °F) nebo nad 50 °C (122 °F).
- **•** Nevystavujte počítač magnetickým polím.
- **•** Nevystavujte počítač dešti nebo vlhku.
- **•** Zabraňte potřísnění počítače vodou nebo jinými tekutinami.
- **•** Nevystavujte počítač silným nárazům nebo vibracím.
- **•** Nevystavujte počítač prachu nebo nečistotám.
- **•** Nestavějte nic na horní stranu počítače.
- **•** Displej počítače nezavírejte prudce.
- **•** Neumíst'ujte počítač na nerovný povrch.

### <span id="page-8-1"></span>Péče o adaptér střídavého proudu

Několik pokynů k péči o adaptér střídavého proudu:

- **•** Nepřipojujte adaptér k žádnému jinému zařízení.
- **•** Na napájecí kabel nestoupejte ani nepokládejte těžké předměty. Napájecí kabel a jiné kabely umístěte mimo frekventovaná místa.
- **•** Při vytahování napájecího kabelu netahejte za samotný kabel, ale za zástrčku.
- **•** Používáte-li prodlužovací kabel, nesmí jmenovitá proudová kapacita napájeného výrobku překračovat jmenovitou proudovou kapacitu prodlužovacího kabelu. Celková jmenovitá kapacita všech výrobků připojených k jedné elektrické zásuvce dále nesmí překročit kapacitu pojistky.

### <span id="page-9-0"></span>Péče o baterii

Několik způsobů péče baterii:

- **•** Vyměňované baterie musí být stejné jako původní. Před vyjmutím nebo výměnou baterie vypněte napájení.
- **•** Zabraňte násilnému poškozování baterie. Uchovávejte baterii mimo dosah dětí.
- **•** Použité baterie zlikvidujte podle místních nařízení. Pokud možno nechejte baterii recyklovat.

### <span id="page-9-1"></span>Čištění a servis

Při čištění počítače dodržujte následující kroky:

- 1 Vypněte počítač a vyjměte baterii.
- 2 Odpojte adaptér střídavého proudu.
- 3 Použijte měkký, lehce navlhčený hadřík. Nepoužívejte tekuté nebo aerosolové čističe.

Dojde-li k některému z následujících případů:

- **•** Počítač spadl nebo bylo poškozeno jeho tělo;
- **•** Počítač nepracuje normálně

Postupujte podle pokynů v části **"Č[asté otázky" na stran](#page-52-0)ě 39**.

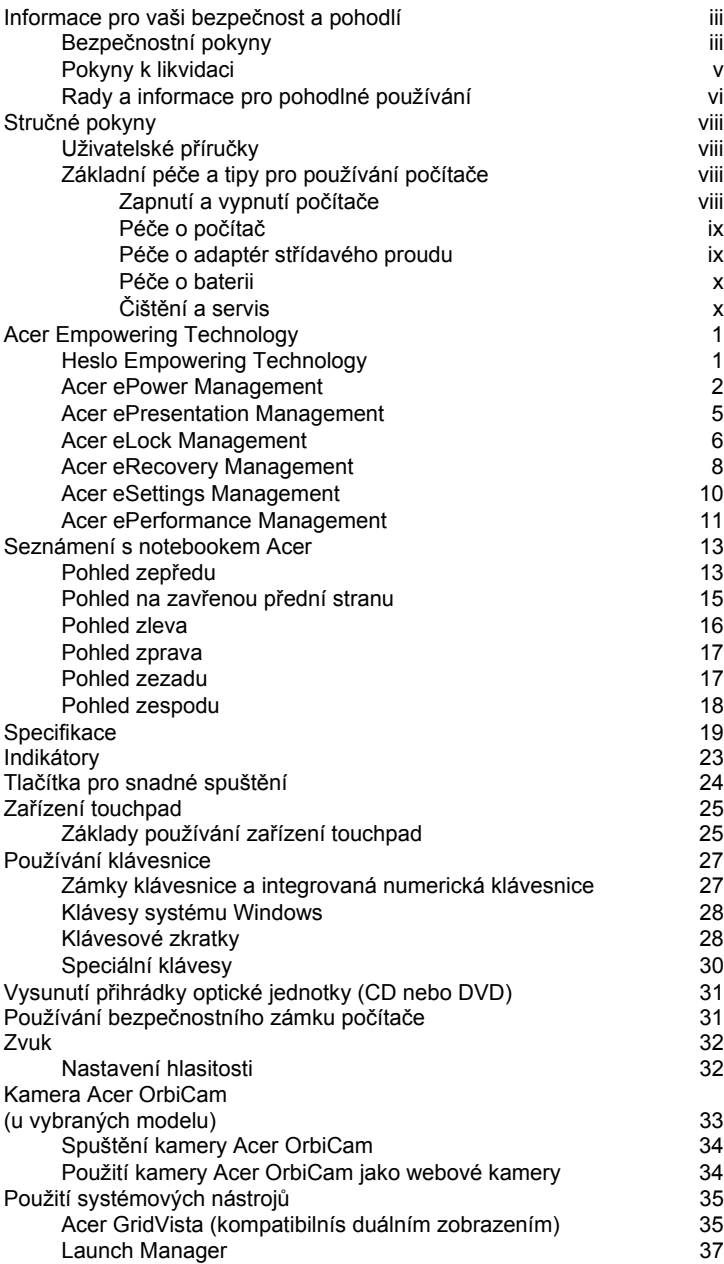

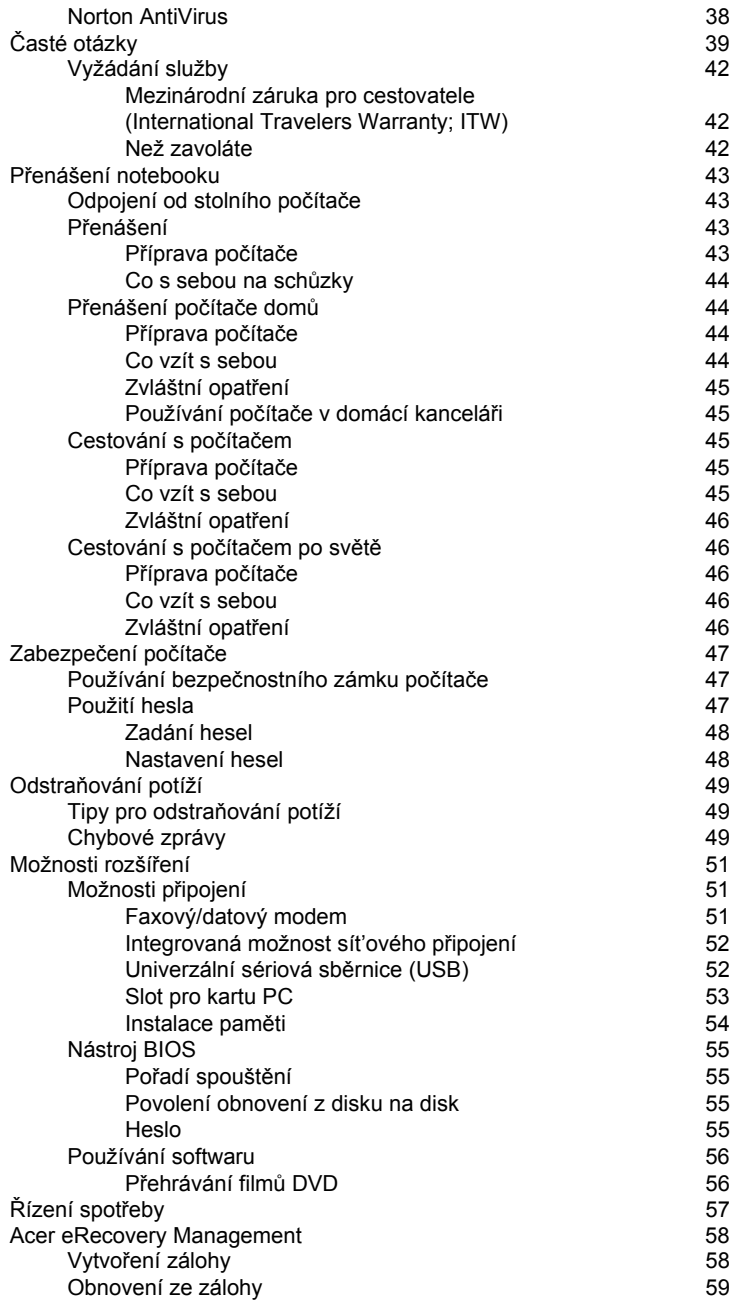

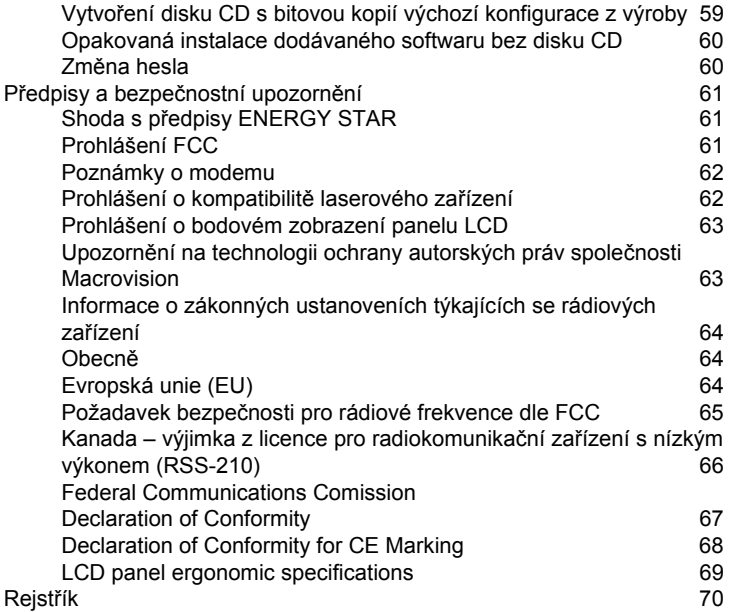

# <span id="page-14-0"></span>Acer Empowering Technology

Inovativní technologie Empowering Technology společnosti Acer usnadňuje přístup k často používaným funkcím a správu vašeho nového notebooku Acer. Tento panel nástrojů, zobrazený ve výchozím nastavení v pravém horním rohu obrazovky, nabízí následující praktické nástroje:

- **• Acer ePower Management** prodlužuje výdrž baterie prostřednictvím všestranných profilů používání.
- **• Acer ePresentation Management** umožňuje připojení k projektoru a pohodlnou změnu nastavení zobrazení.
- **• Acer eLock Management** omezuje přístup k externím pamět'ovým médiím.
- **• Acer eRecovery Management** zajišt'uje flexibilní, spolehlivé a úplné zálohování a obnovu dat.
- **• Acer eSettings Management** poskytuje přístup k informacím o systému a umožňuje snadnou změnu nastavení.
- **• Acer ePerformance Management** zlepšuje výkon systému optimalizací diskového prostoru, paměti a nastavení registru.

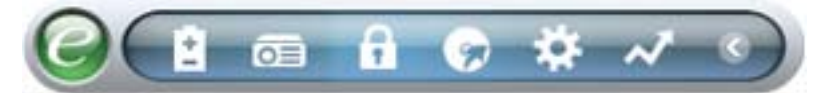

Chcete-li získat další informace, klepněte pravým tlačítkem myši na panel nástrojů Empowering Technology a vyberte funkci Help (Nápověda) nebo Tutorial (Výuka).

## <span id="page-14-1"></span>Heslo Empowering Technology

Před použitím nástrojů Acer eLock Management a Acer eRecovery Management je nutné nastavit heslo Empowering Technology. Nastavte heslo klepnutím pravým tlačítkem myši na panel nástrojů Empowering Technology a výběrem příkazu "**Password Setup**" (Nastavení hesla). Pokud heslo Empowering Technology nenastavíte, budete k tomu vyzváni při prvním spuštění nástroje Acer eLock Management nebo Acer eRecovery Management.

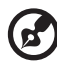

**Poznámka:** Pokud heslo ztratíte, neexistuje způsob jeho vynulování kromě přeformátování notebooku nebo předání notebooku do střediska služeb zákazníkům společnosti Acer. Zapamatujte si heslo nebo si je zapište.

### <span id="page-15-0"></span>Acer ePower Management

Nástroj Acer ePower Management nabízí srozumitelné uživatelské rozhraní. Chcete-li jej spustit, vyberte položku Acer ePower Management v rozhraní Empowering Technology.

### AC mode (režim adaptéru)

Výchozí nastavení je Maximum Performance (Maximální výkon). Můžete upravit rychlost procesoru, jas displeje a další nastavení. Klepnutím na tlačítka můžete také vypnout nebo zapnout následující funkce: Bezdrátová sít' LAN, rozhraní Bluetooth, CardBus, FireWire (1394), kabelová sít' LAN a optické zařízení, pokud je podporováno.

#### DC mode (režim baterie)

Nástroj nabízí čtyři předdefinované profily: Entertainment (Zábava), Presentation (Prezentace), Word Processing (Zpracování textu) a Battery Life (Výdrž baterie). Můžete také nadefinovat až tři vlastní profily.

#### Vytvoření nového profilu napájení:

- 1 Změňte nastavení napájení podle potřeby.
- 2 Klepnutím na tlačítko **"Save as..."** (Uložit jako...) uložte nastavení jako nový profil napájení.
- 3 Zadejte název nově vytvořeného profilu.
- 4 Vyberte, zda je tento profil určen pro režim adaptéru nebo baterie, a potom klepněte na tlačítko **"OK"**.
- 5 Nový profil se zobrazí v seznamu profilů.

#### Stav baterie

Na panelu v levé dolní části okna se v reálném čase zobrazuje předpokládaná výdrž baterie stanovená na základě aktuální spotřeby.

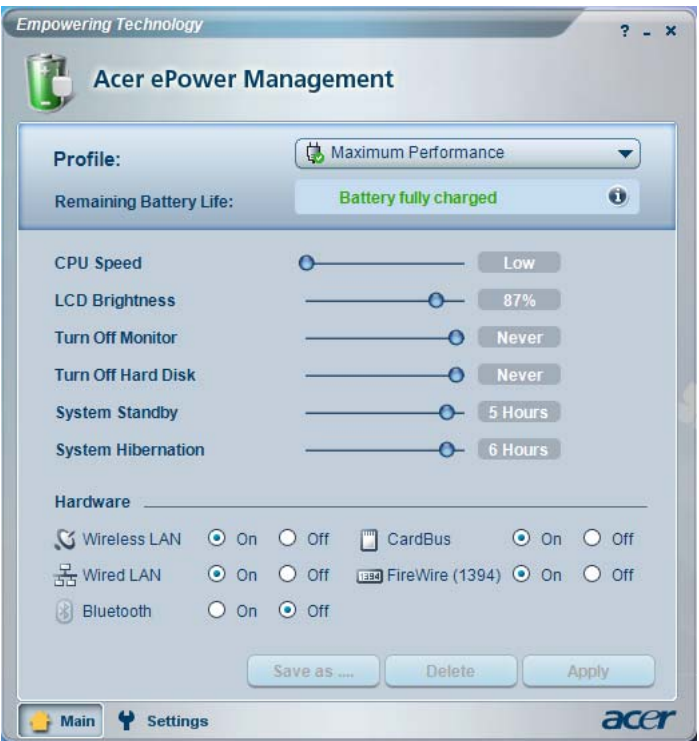

Klepnutím na tlačítko **"Settings"** (Nastavení) získáte přístup k dalším možnostem:

- **•** Nastavení alarmů.
- **•** Načtení výchozího nastavení z výroby.
- **•** Výběr akcí, které mají být provedeny při zavření víka nebo stisknutí tlačítka napájení.
- **•** Nastavení hesel pro přístup k systému po návratu z režimu hibernace nebo úsporného režimu.
- **•** Zobrazení informací o nástroji Acer ePower Management.

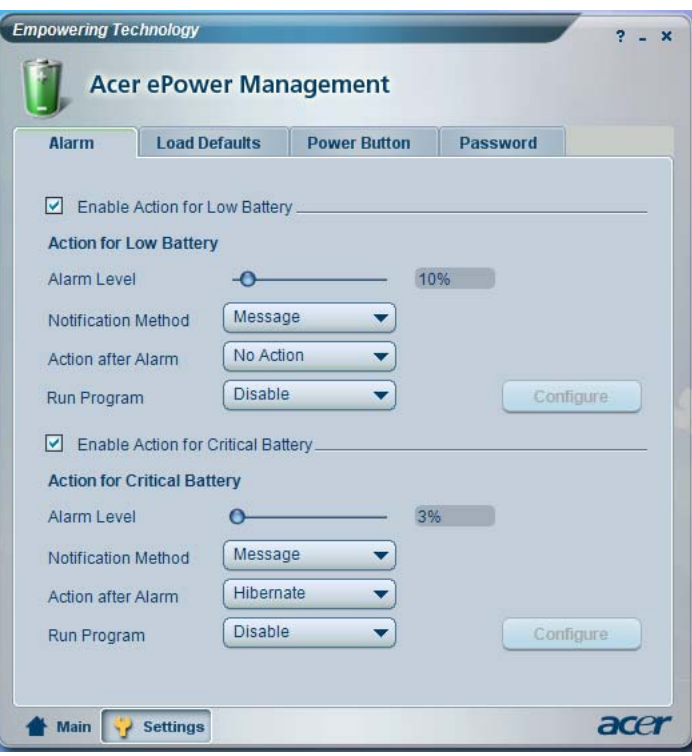

### <span id="page-18-0"></span>Acer ePresentation Management

Nástroj Acer ePresentation Management umožňuje přepnout zobrazení počítače na externí zařízení nebo projektor pomocí klávesové zkratky Fn + F5. Pokud je v systému implementován hardware pro automatické rozpoznání a externí displej jej podporuje, bude po připojení externího zobrazovacího zařízení displej počítače automaticky vypnut. V případě projektorů a externích zařízení, která nebudou automaticky rozpoznána, spust'te nástroj Acer ePresentation Management a zvolte vhodné nastavení zobrazení.

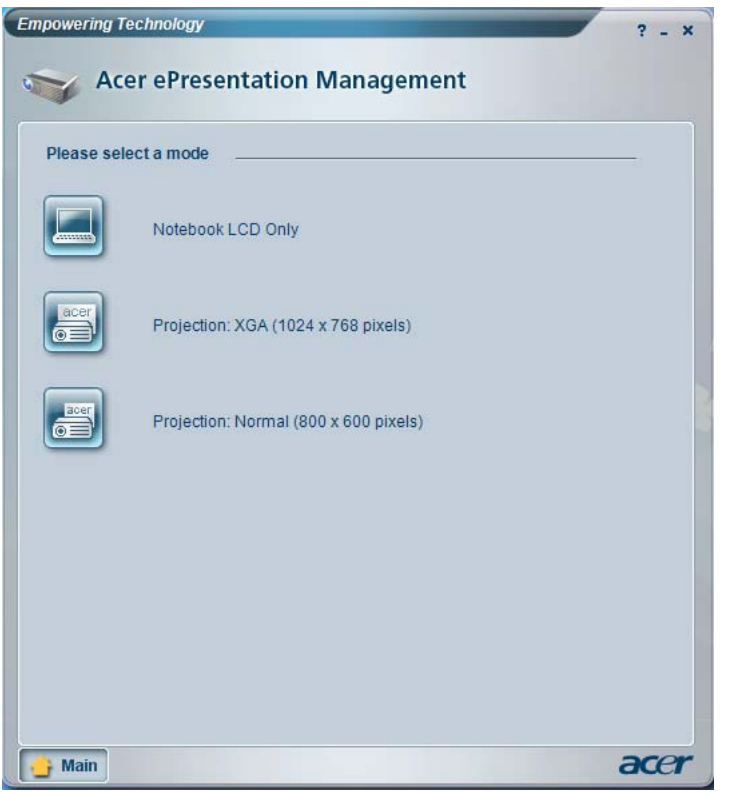

**Poznámka:** Pokud po odpojení projektoru nebude obnoveno správné rozlišení nebo chcete použít externí rozlišení, které nástroj Acer ePresentation Management nepodporuje, upravte nastavení zobrazení pomocí okna Zobrazení – vlastnosti nebo nástroje dodaného výrobcem grafické karty.

#### <span id="page-19-0"></span>Acer eLock Management A

Acer eLock Management je bezpečnostní nástroj, který umožňuje zamknout vyměnitelné datové, optické a disketové jednotky a zajistit data proti krádeži, je-li notebook ponechán bez dozoru.

- **•** Removable data devices (vyměnitelná datová zařízení) zahrnují disky USB, pera USB, jednotky Flash USB, jednotky MP3 USB, čtečky pamět'ových karet USB, diskové jednotky IEEE 1394 a všechny další vyměnitelné diskové jednotky, které lze po zasunutí do konektoru počítače připojit jako systém souborů.
- **•** Optical drive devices (optická disková zařízení) zahrnují všechny druhy jednotek CD-ROM a DVD-ROM.
- **•** Floppy disk drives (disketové jednotky) pouze jednotky používající diskety 3,5".
- **•** Interfaces (Rozhraní) zahrnuje sériový port, paralelní port, infračervené rozhraní (IR) a rozhraní Bluetooth.

Chcete-li nástroj Acer eLock Management aktivovat, je třeba nejprve nastavit heslo. Po nastavení hesla můžete kterýkoli z typů zařízení uzamknout. Zámek či zámky budou aktivní okamžitě bez nutnosti restartování počítače a zůstanou zamčeny i po restartování až do odemčení.

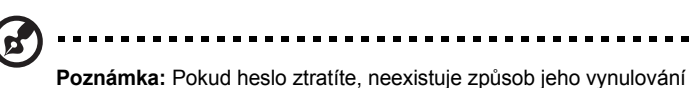

kromě přeformátování notebooku nebo předání notebooku do střediska služeb zákazníkům společnosti Acer. Zapamatujte si heslo nebo si je zapište.

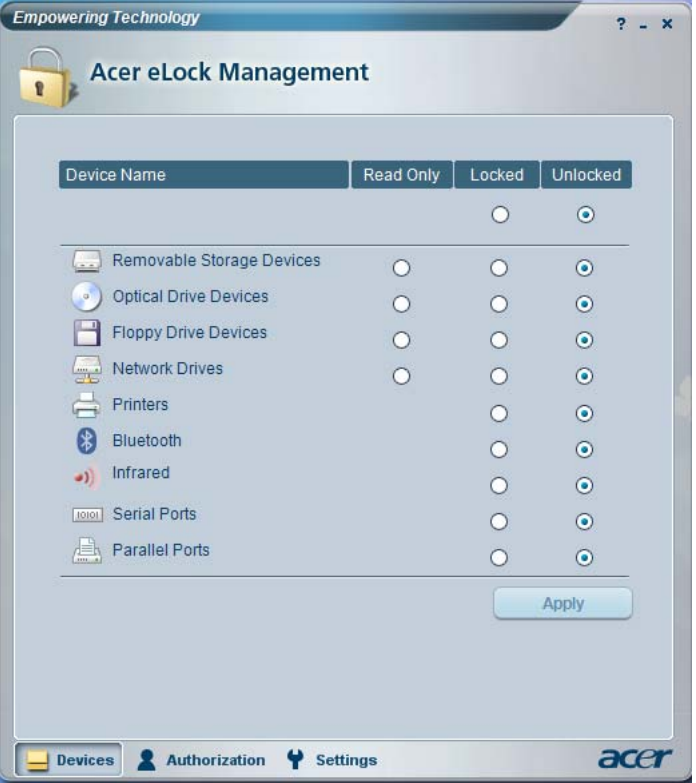

## <span id="page-21-0"></span>Acer eRecovery Management

Acer eRecovery Management je výkonný nástroj, který odstraňuje potřebu disků pro obnovení dodaných výrobcem. Nástroj Acer eRecovery Management zabírá místo ve skrytém oddílu pevného disku počítače. Uživatelem vytvořené zálohy jsou ukládány na disk D:\. Nástroj Acer eRecovery Management poskytuje následující funkce:

- **•** Ochrana heslem.
- **•** Obnova aplikací a ovladačů.
- **•** Zálohování bitových kopií a dat:
	- Zálohování na pevný disk (nastavení bodu obnovy).
	- Zálohování na disk CD nebo DVD.
- **•** Nástroje pro obnovu bitových kopií a dat:
	- Obnovení ze skrytého oddílu (výchozí nastavení z výroby).
	- Obnovení z pevného disku (poslední uživatelem definovaný bod obnovy).
	- Obnovení z disku CD nebo DVD.

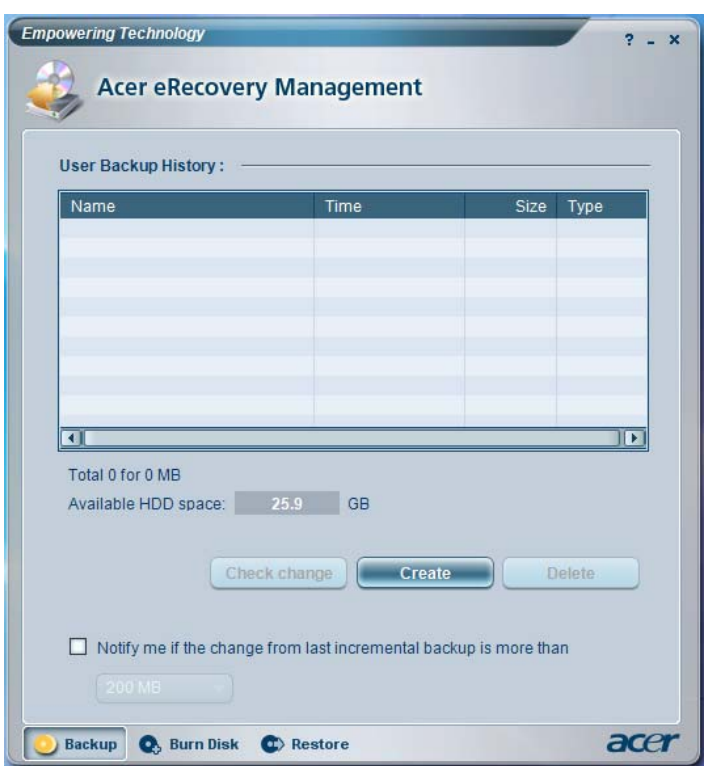

Další informace naleznete v části **["Acer eRecovery Management" na stran](#page-71-2)ě 58** příručky **AcerSystem User's Guide**.

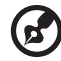

**Poznámka:** Jestliže počítač nebyl dodán s diskem Recovery CD nebo System CD, vytvořte disk CD nebo DVD se záložní bitovou kopií pomocí funkce System backup to optical disk (Záloha systému na optický disk) nástroje Acer eRecovery Management. Při obnově systému pomocí disku CD nebo nástroje Acer eRecovery Management odpojte všechna periferní zařízení (kromě externí optické jednotky Acer ODD, pokud je jí počítač vybaven) včetně zařízení Acer ezDock.

### <span id="page-23-0"></span>Acer eSettings Management

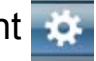

Nástroj Acer eSettings Management umožňuje zjistit specifikace hardwaru, změnit hesla systému BIOS nebo jiná nastavení systému Windows a sledovat stav systému.

Nástroj Acer eSettings Management poskytuje také následující funkce:

- **•** Jednoduché grafické uživatelské rozhraní pro navigaci.
- **•** Zobrazení všeobecného stavu systému a rozšířené sledování pro zkušené uživatele

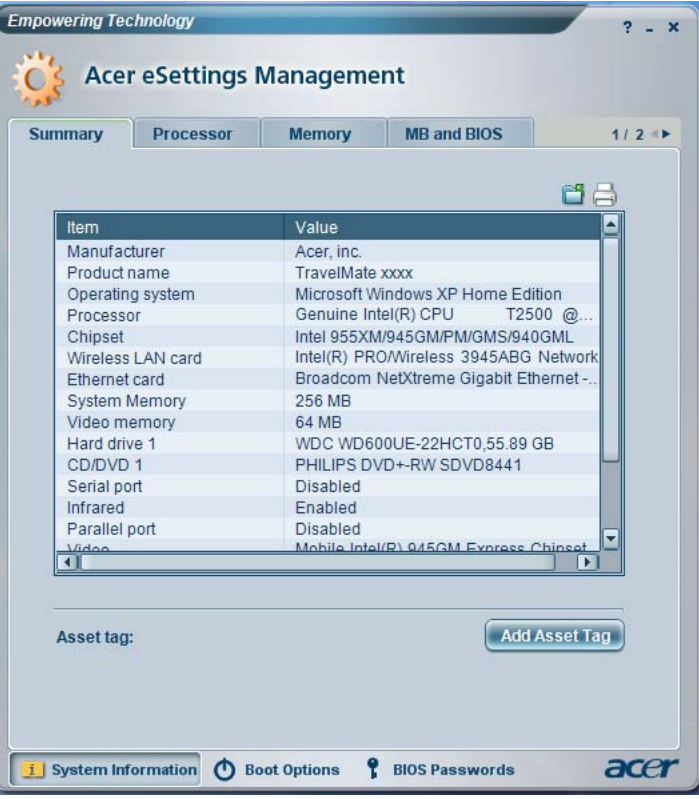

## <span id="page-24-0"></span>Acer ePerformance Management

Acer ePerformance Management je nástroj k optimalizaci systému, který zvyšuje výkon notebooku Acer. Poskytuje následující možnosti zvýšení celkového výkonu systému:

- **•** Memory optimization (optimalizace paměti) uvolnění nepoužívané paměti a kontrola využití.
- **•** Disk optimization (optimalizace disku) odebrání nepotřebných položek a souborů.
- **•** Speed optimization (optimalizace rychlosti) zlepšení možností používání a výkonu systému Windows XP.

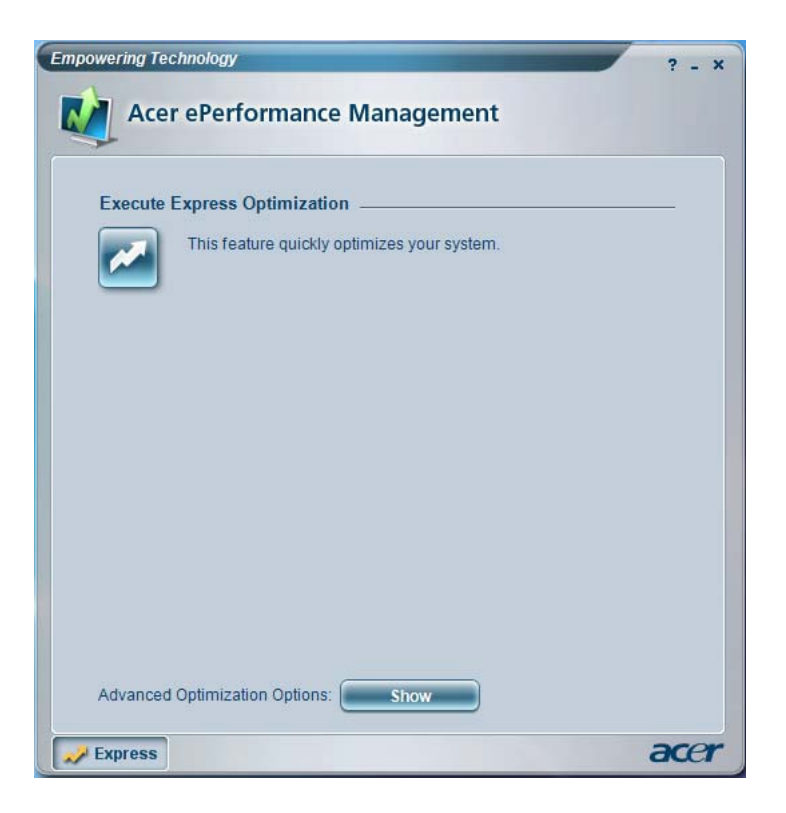

Empowering Technology Empowering Technology

# <span id="page-26-1"></span>Seznámení s notebookem Acer

Po nastavení počítače podle pokynů znázorněných na letáku **První kroky...** vás seznámíme s vaším novým notebookem Acer.

### <span id="page-26-2"></span><span id="page-26-0"></span>Pohled zepředu

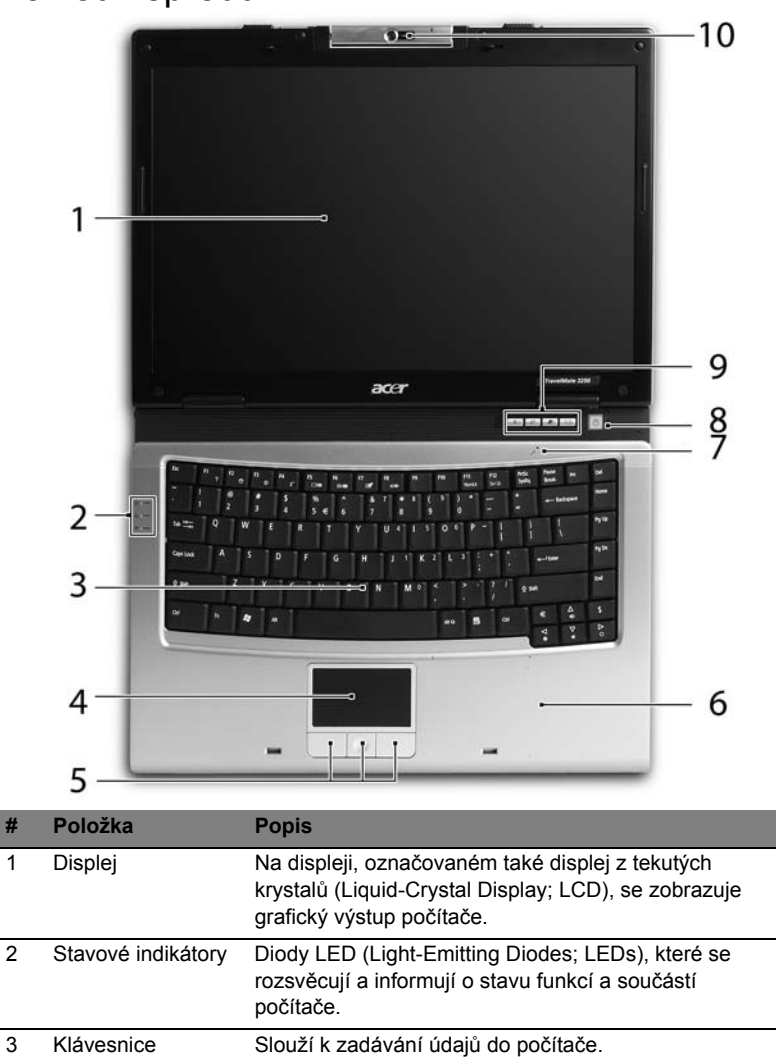

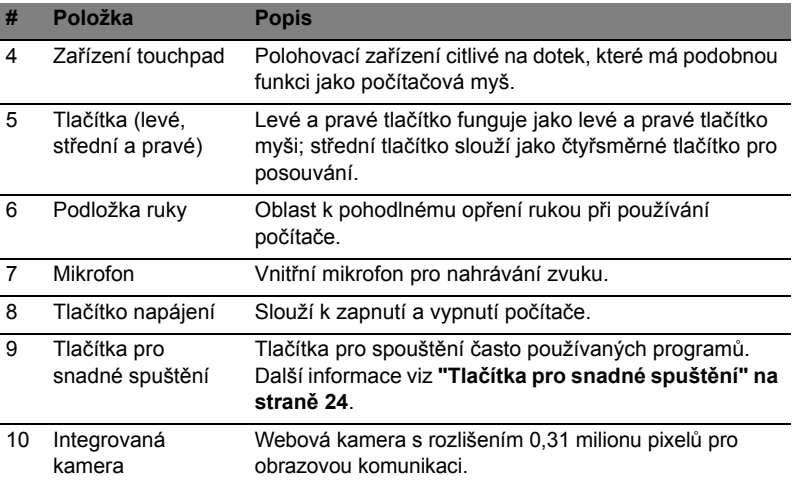

# <span id="page-28-0"></span>Pohled na zavřenou přední stranu

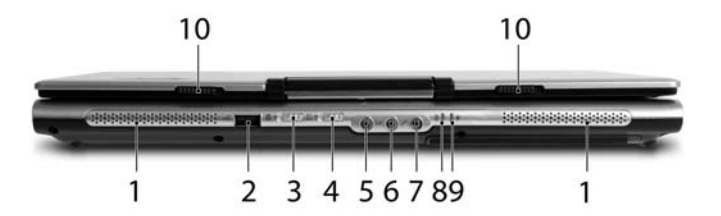

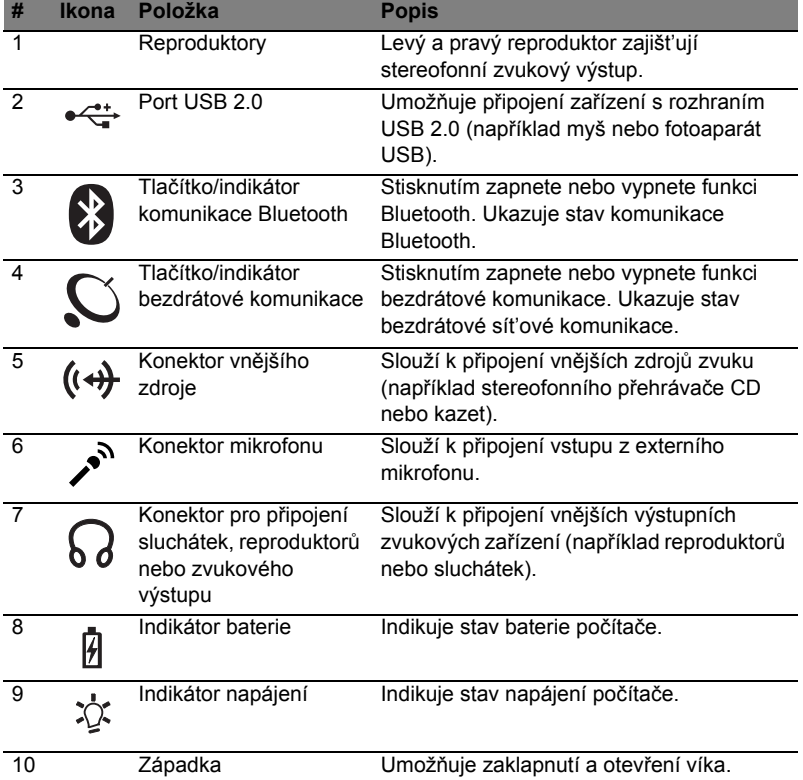

## <span id="page-29-0"></span>Pohled zleva

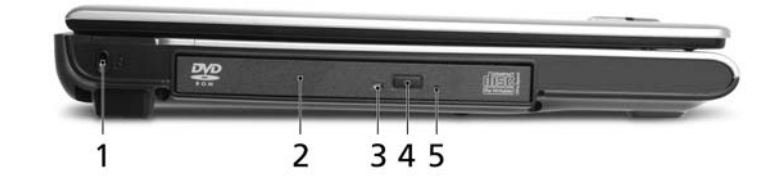

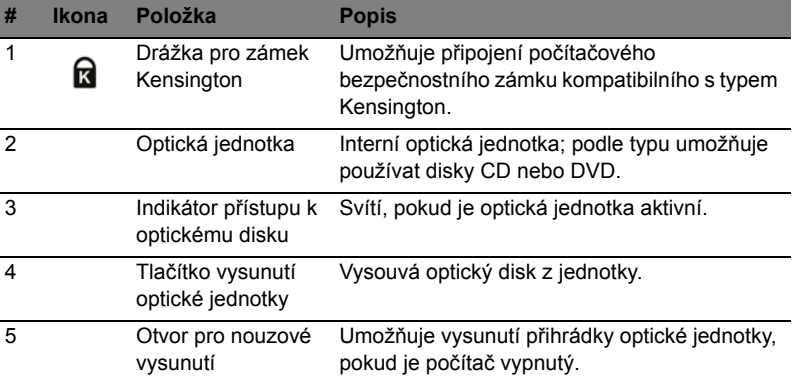

J

# <span id="page-30-0"></span>Pohled zprava

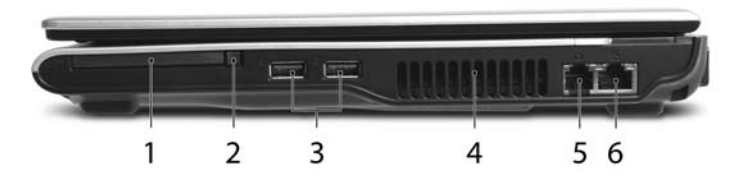

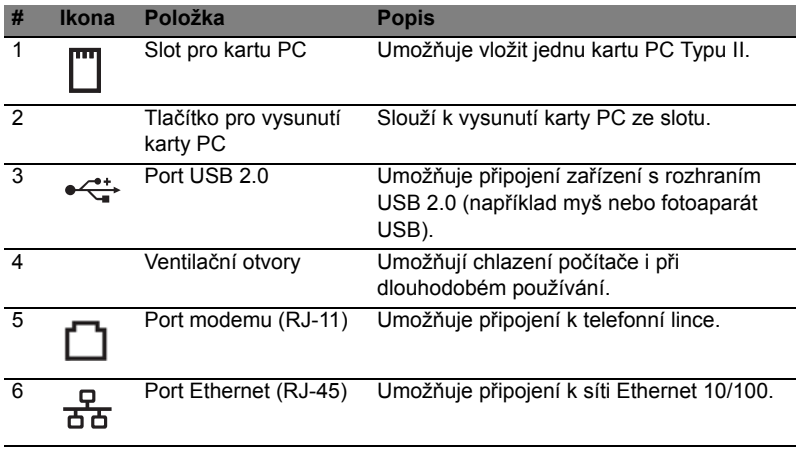

### <span id="page-30-1"></span>Pohled zezadu

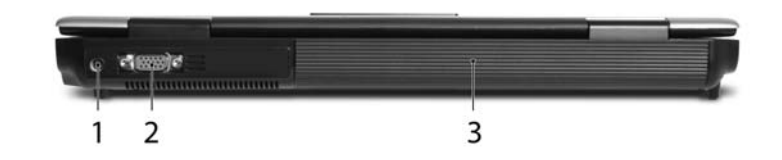

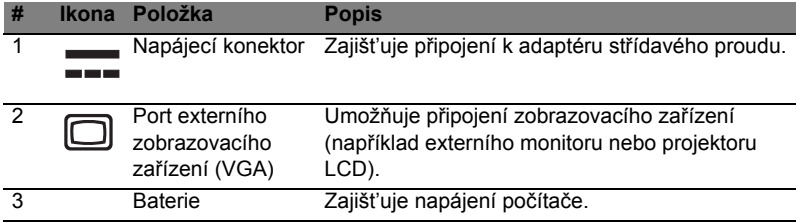

# <span id="page-31-0"></span>Pohled zespodu

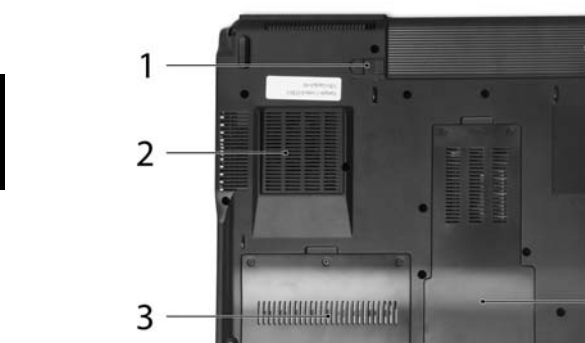

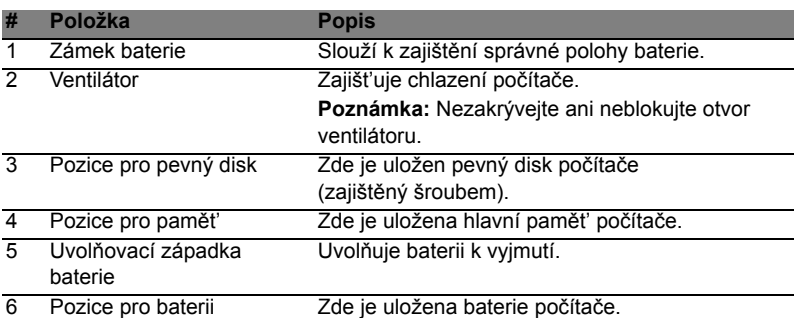

 $-6$ <br> $-5$ 

 $\overline{\mathcal{A}}$ 

# <span id="page-32-0"></span>Specifikace

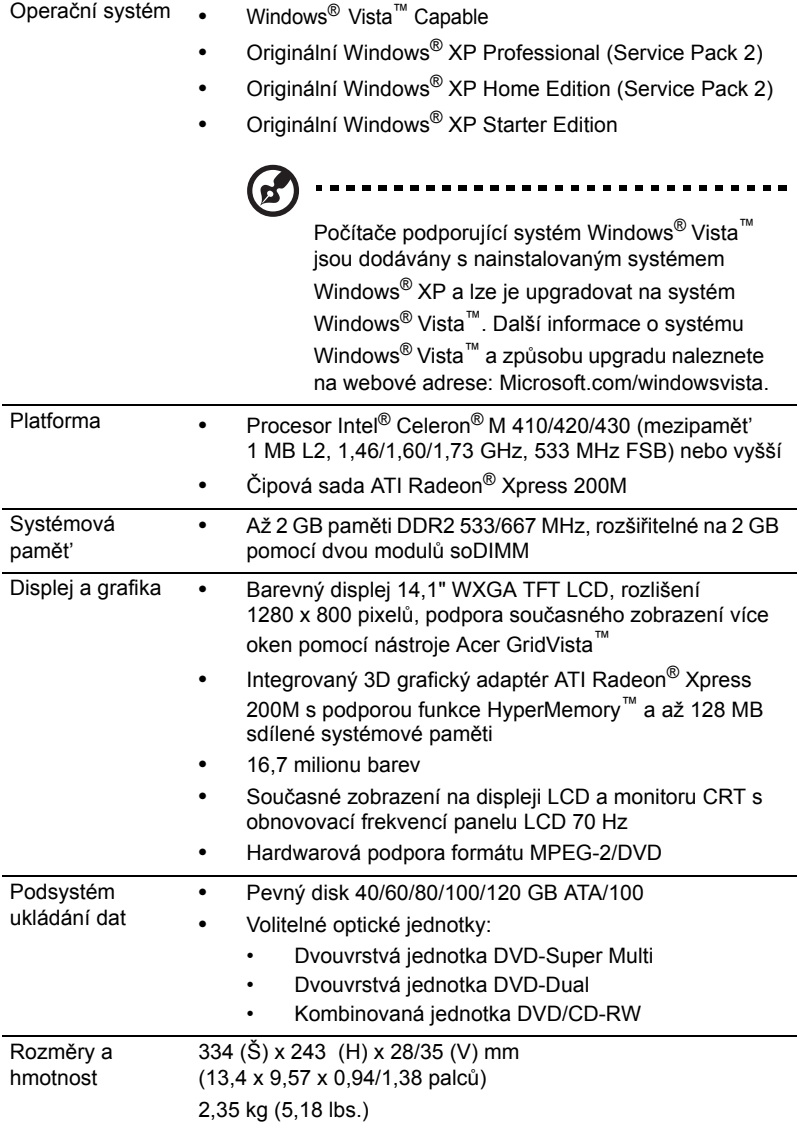

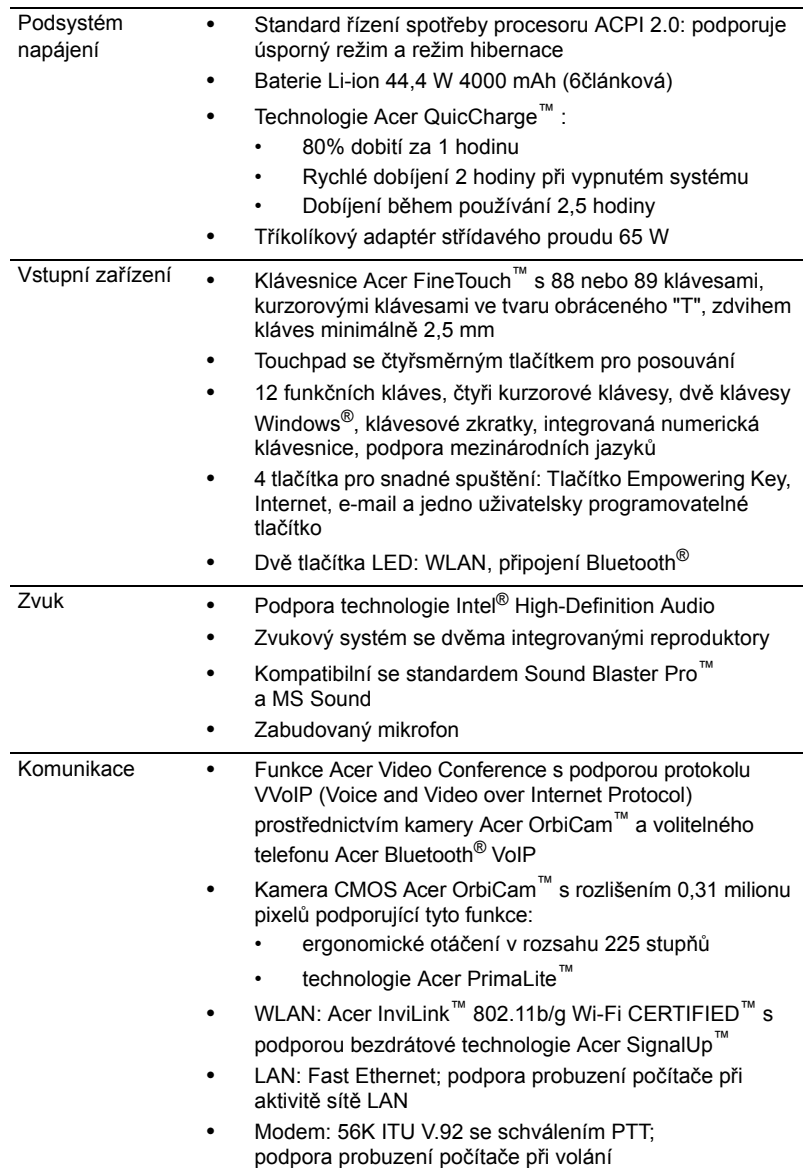

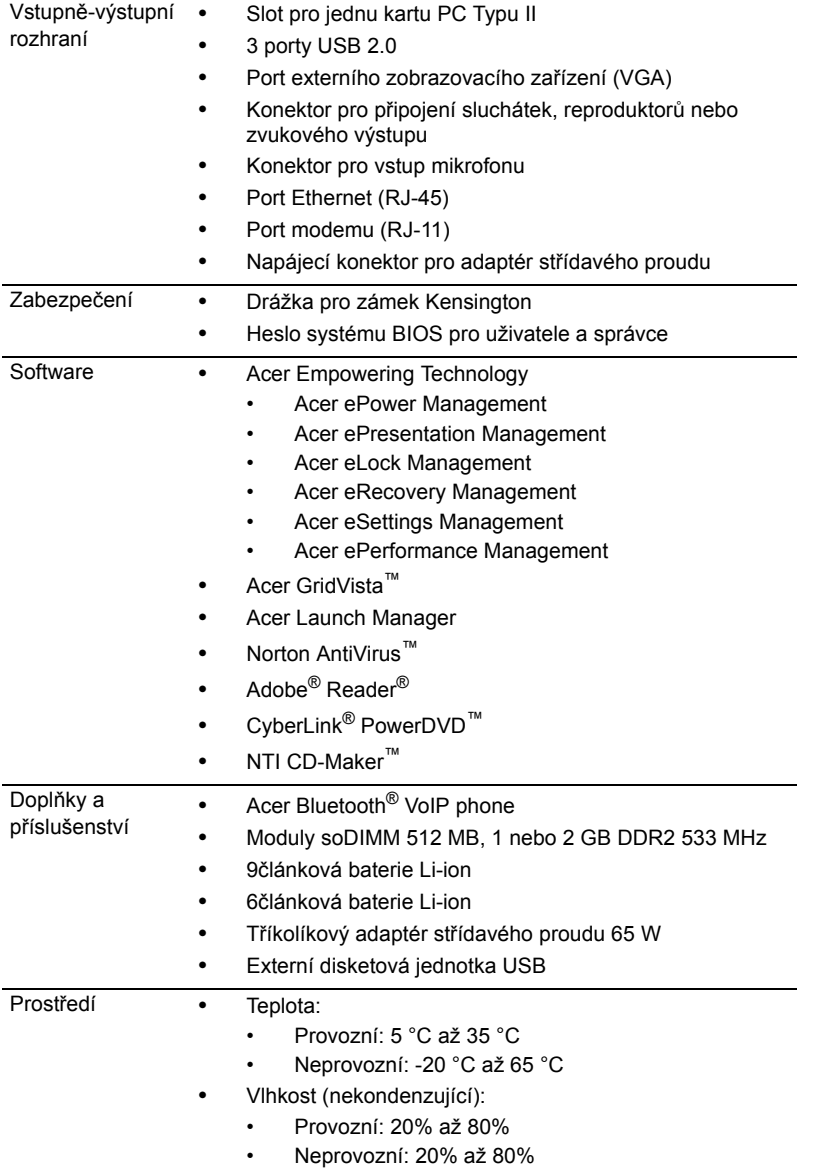

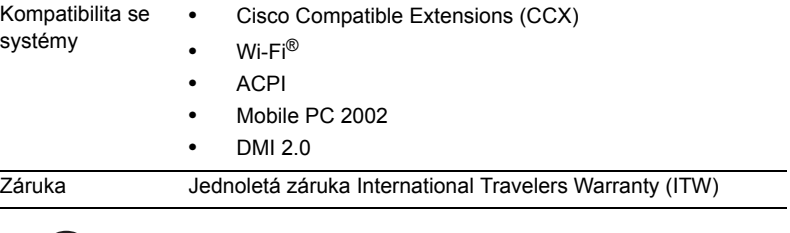

 $\bigcirc$ **Poznámka:** Výše uvedená specifikace je pouze referenční. Přesná konfigurace počítače závisí na zakoupeném modelu.

Ē  $\blacksquare$ Н

× Н
# Indikátory

Počítač je vybaven několika zřetelnými stavovými indikátory:

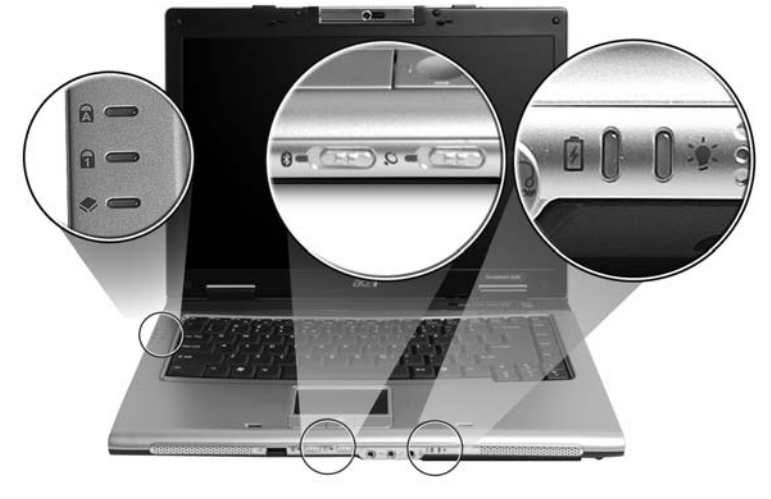

Stavové indikátory na předním panelu jsou viditelné i po zavření víka počítače.

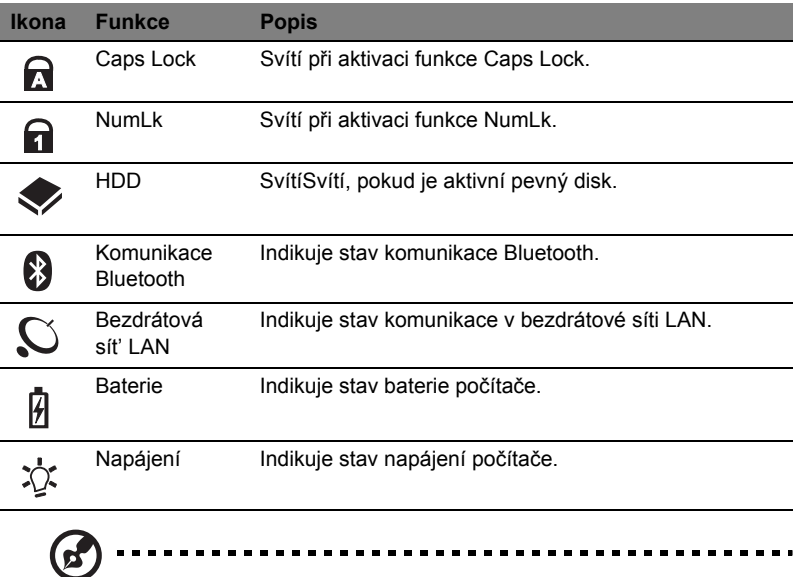

**1. Nabíjení:** Při nabíjení baterie svítí indikátor jantarově.

**2. Plné nabití:** V režimu napájení ze sítě svítí indikátor zeleně.

# <span id="page-37-0"></span>Tlačítka pro snadné spuštění

K dispozici je několik prakticky umístěných tlačítek pro snadné spuštění. Jedná se o tlačítka Pošta, Webový prohlížeč, Empowering Key **< >** a jedno tlačítko programovatelné uživatelem.

Stisknutím tlačítka <  $\mathcal{P}$  > spustíte nástroj Acer Empowering Technology. Viz také **["Acer Empowering Technology" na stran](#page-14-0)ě 1**. Tlačítka Pošta a Webový prohlížeč jsou výchozími tlačítky pro e-mailového klienta a internetový prohlížeč, ale uživatel může toto nastavení změnit. Nastavení pošty, webového prohlížeče a programovatelných kláves se provádí spuštěním aplikace Acer Launch Manager. Viz **["Launch Manager" na stran](#page-50-0)ě 37**.

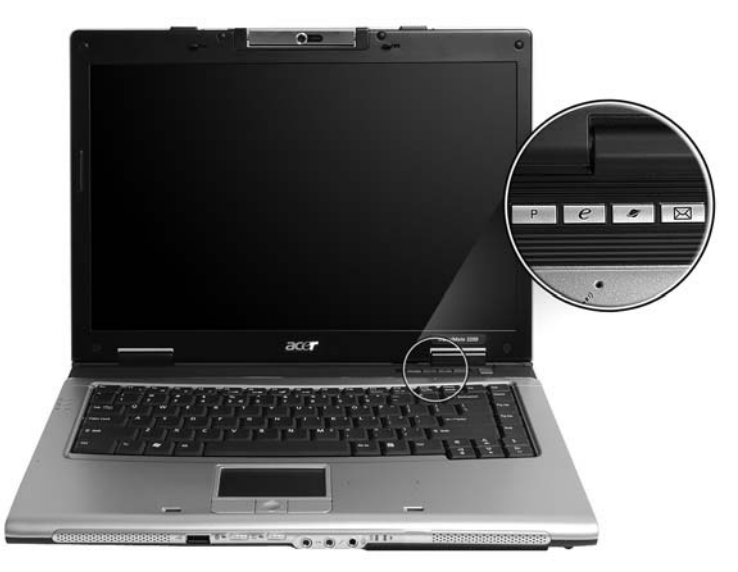

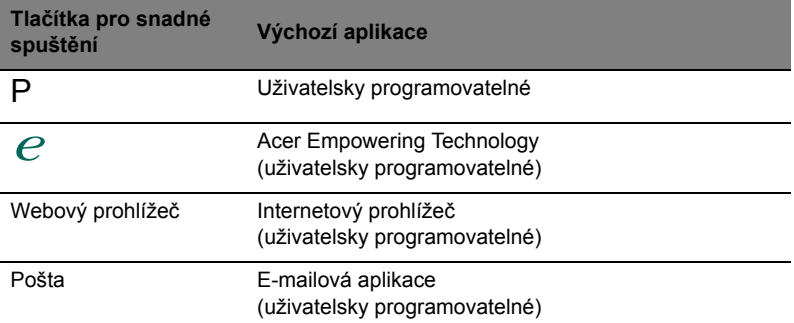

# Zařízení touchpad

Zabudovaná dotyková podložka touchpad je ukazovací zařízení, jehož povrch je citlivý na pohyb. To znamená, že pohybem prstu po zařízení touchpad lze pohybovat kurzorem na obrazovce. Středové umístění na podložce ruky poskytuje optimální komfort a podporu.

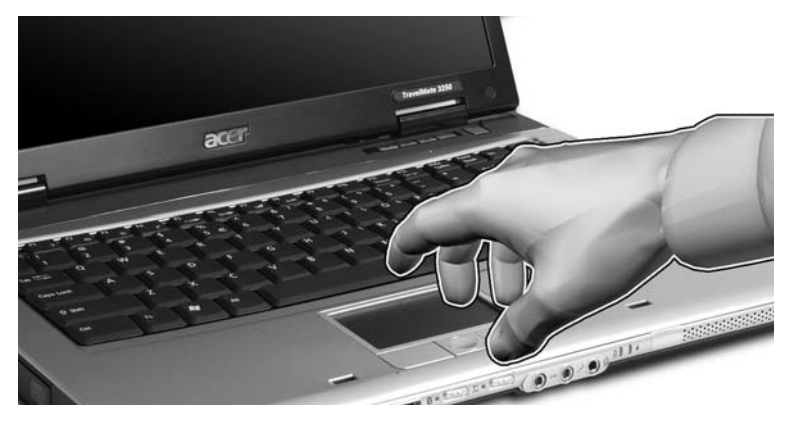

# Základy používání zařízení touchpad

Zařízení touchpad lze používat následujícím způsobem:

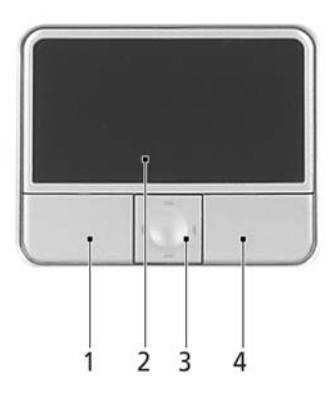

- **•** Pohybem prstu po zařízení touchpad **(2)** lze pohybovat kurzorem na obrazovce.
- **•** Chcete-li provést výběr nebo použít funkce, stiskněte levé **(1)** nebo pravé **(4)** tlačítko pod zařízením touchpad. Tato dvě tlačítka jsou podobná levému a pravému tlačítku myši. Klepnutí na zařízení touchpad je totéž jako stisknutí levého tlačítka.

**•** Pomocí čtyřsměrného tlačítka posuvu **(3)** můžete posouvat stránku nahoru, dolů, doleva či doprava. Toto tlačítko má stejnou funkci jako stisknutí kurzoru na pravém posuvníku aplikací systému Windows.

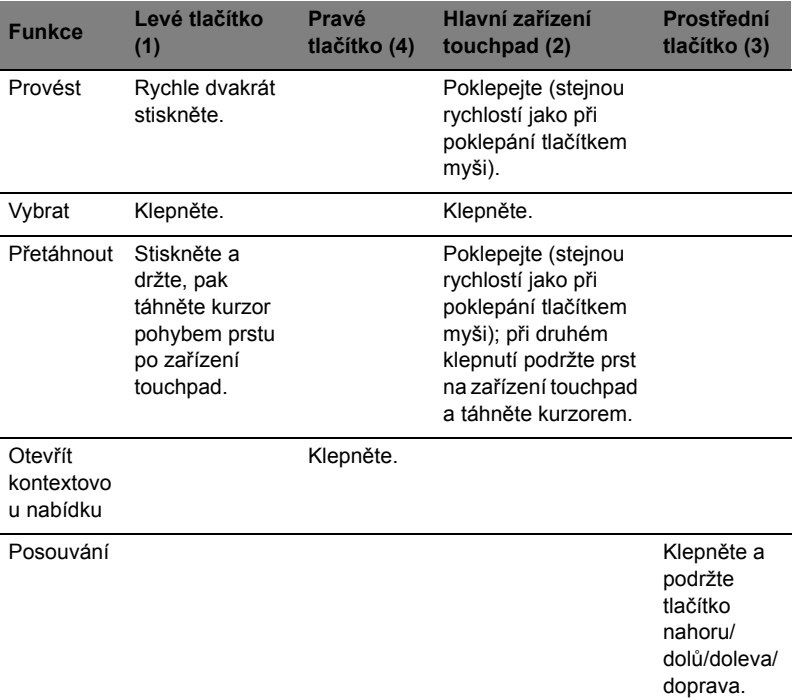

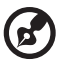

**Poznámka:** Zařízení touchpad se dotýkejte čistými a suchými prsty a také zařízení udržujte v suchu a čistotě. Zařízení touchpad je citlivé na pohyb prstu; čím jemněji se plochy dotýkáte, tím lépe reaguje. Silným klepáním nelze zvýšit citlivost zařízení.

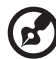

**Poznámka:** Ve výchozím nastavení je povoleno svislé i vodorovné posouvání pomocí zařízení touchpad. Tuto funkci lze zakázat v ovládacím panelu Myš systému Windows.

# Používání klávesnice

Klávesnice obsahuje klávesy běžné velikosti a integrovanou numerickou klávesnici, samostatné kurzorové klávesy, zámky, klávesy systému Windows, funkční a speciální klávesy.

# Zámky klávesnice a integrovaná numerická klávesnice

Klávesnice je vybavena třemi zámkovými klávesami, které je možné přepínat.

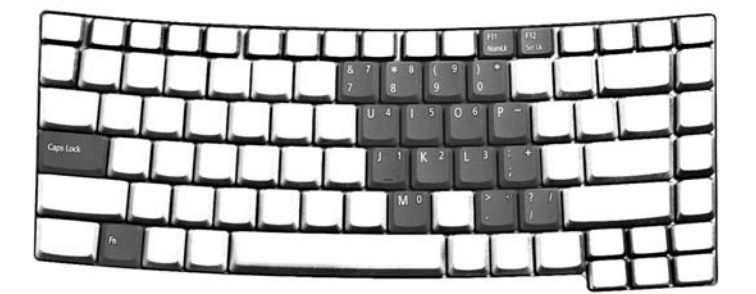

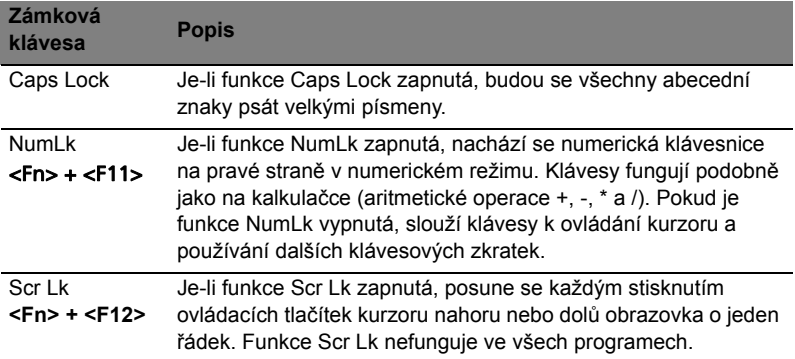

Integrovaná numerická klávesnice funguje stejně jako numerická klávesnice stolního počítače. Malé znaky této klávesnice se nacházejí v pravém horním rohu kláves. Symboly kurzorových kláves nejsou pro lepší přehlednost na klávesách vytištěny.

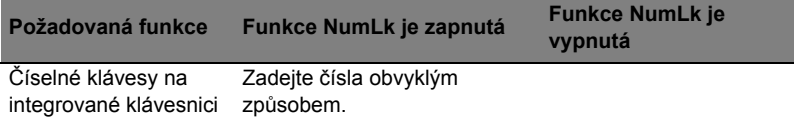

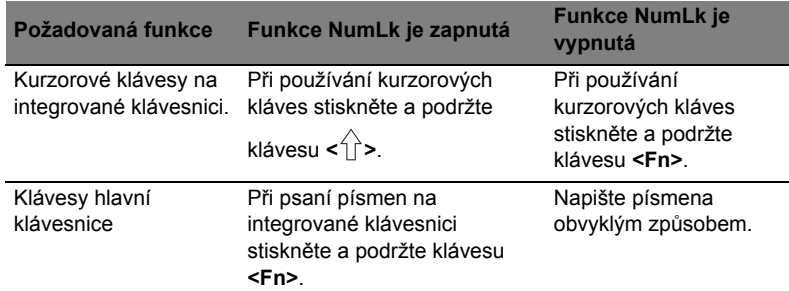

### Klávesy systému Windows

Klávesnice obsahuje dvě klávesy, které slouží k provádění specifických funkcí v systému Windows.

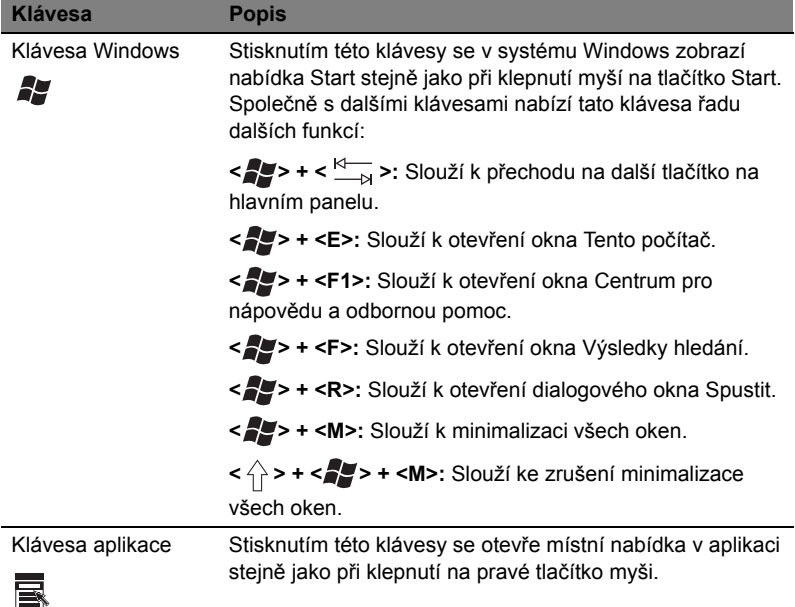

# <span id="page-41-0"></span>Klávesové zkratky

Tento počítač využívá klávesové zkratky nebo kombinace kláves ke zpřístupnění většiny ovládacích prvků počítače, jako je jas zobrazení, hlasitost výstupu nebo nástroj BIOS.

Klávesovou zkratku aktivujete stisknutím a podržením klávesy **<Fn>** dříve, než stisknete druhou klávesu této kombinace.

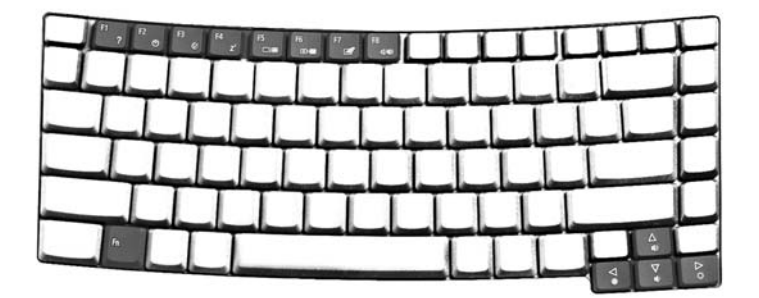

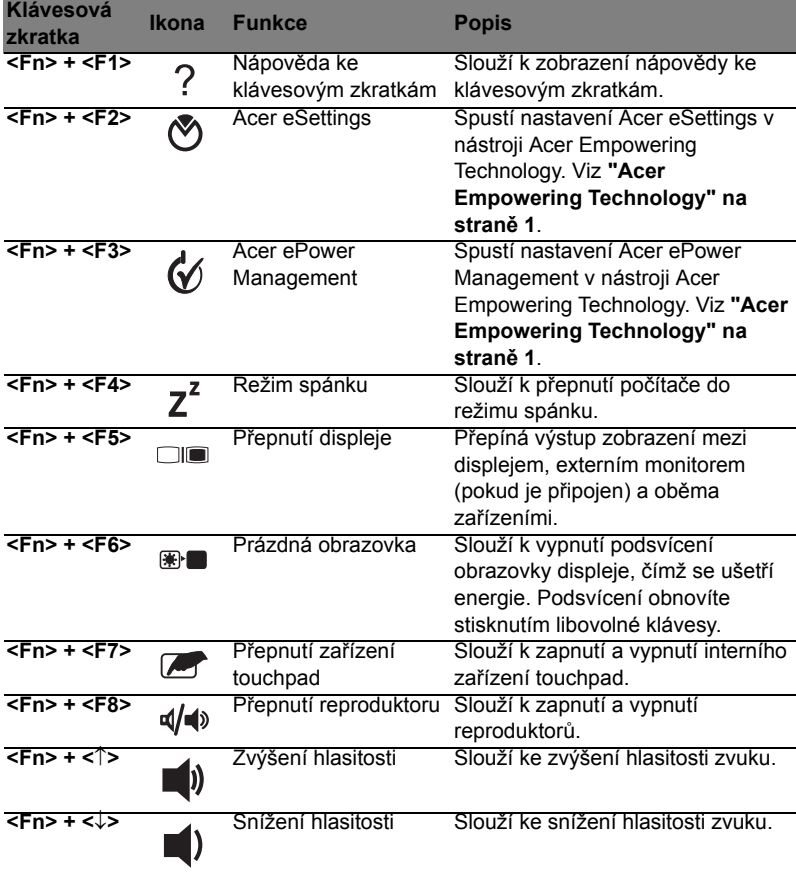

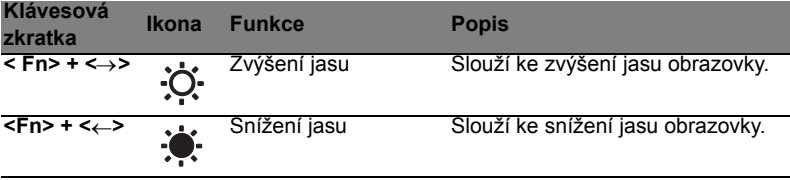

# Speciální klávesy

Znak eura a amerického dolaru můžete nalézt ve střední horní části nebo pravé dolní části klávesnice.

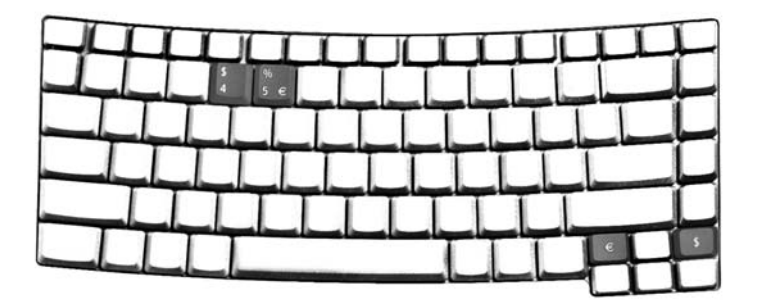

#### Symbol eura

- 1 Spust'te textový editor.
- 2 Stiskněte buď přímo klávesu **< >** v pravé dolní části klávesnice, nebo podržte klávesu **<Alt Gr>** a stiskněte klávesu **<5>** v horní střední části klávesnice.

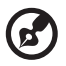

**Poznámka:** Některé typy písem a programy symbol eura nepodporují. Více informací naleznete na adrese **[www.microsoft.com/typography/faq/faq12.htm](http://www.microsoft.com/typography/faq/faq12.htm)**.

Znak amerického dolaru

- 1 Spust'te textový editor.
- 2 Stiskněte buď přímo klávesu < § > v pravé dolní části klávesnice, nebo podržte klávesu **< >** a stiskněte klávesu **<4>** v horní střední části klávesnice.

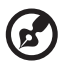

**Poznámka:** Tato funkce se liší podle nastavení jazyka.

# Vysunutí přihrádky optické jednotky (CD nebo DVD)

Chcete-li vysunout přihrádku optické jednotky, jestliže je počítač zapnutý, stiskněte tlačítko vysunutí jednotky.

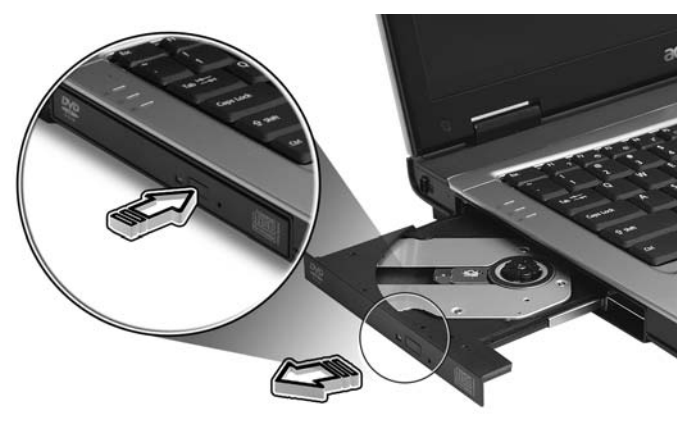

Chcete-li vysunout přihrádku optické jednotky, jestliže je počítač vypnutý, vložte do otvoru pro nouzové vysunutí kancelářskou sponku.

# Používání bezpečnostního zámku počítače

Součástí notebooku je otvor pro bezpečnostní zámek kompatibilní se standardem Kensington.

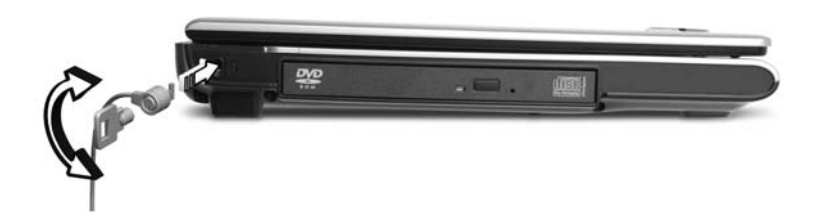

Připevněte bezpečnostní kabel k nehybnému předmětu, například ke stolu nebo rukojeti uzamčené zásuvky. Vložte zámek do drážky a otočením klíče zámek zamkněte. K dispozici jsou rovněž modely bez klíče.

# Zvuk

32

Počítač obsahuje 32bitový zvukový adaptér Intel High-Definition Audio a zabudované stereofonní reproduktory.

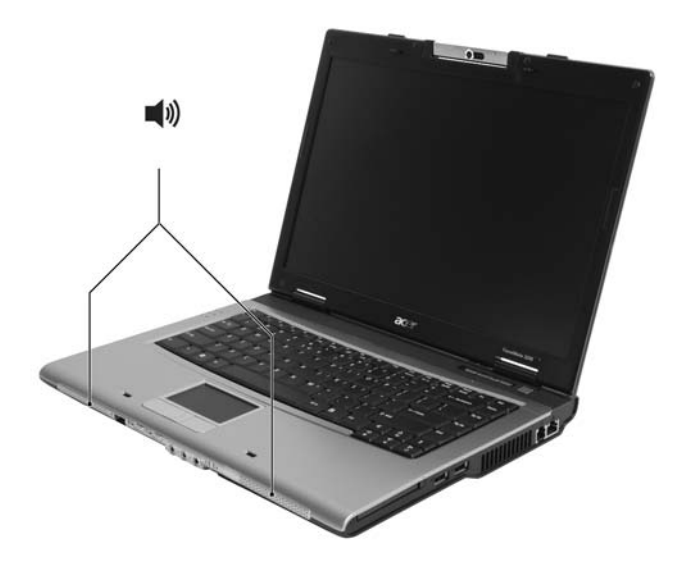

## Nastavení hlasitosti

Hlasitost lze na počítači snadno nastavit pomocí klávesových zkratek. Další informace o nastavení hlasitosti reproduktorů jsou uvedeny v části **["Klávesové](#page-41-0)  [zkratky" na stran](#page-41-0)ě 28**.

# Kamera Acer OrbiCam

Acer OrbiCam je kamera CMOS s rozlišením 0,31 milionu pixelů připevněná na horní část panelu LCD. Díky ergonomickému otáčení kamery v rozsahu 225 stupňů lze snímat fotografie ve vysokém rozlišení nebo video v prostoru před panelem LCD nebo za ním. Kamera Acer OrbiCam plně podporuje technologii Acer Video Conference a umožňuje tak přenášet videokonference v nejvyšší kvalitě pomocí služby Instant Messenger.

> 1 23τ  $\widehat{\mathcal{O}}$ ∩

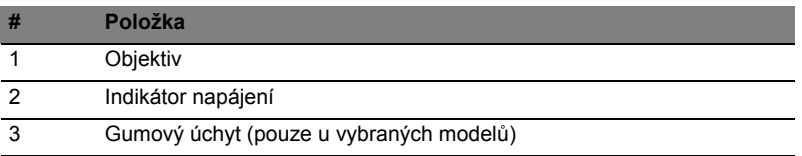

Seznámení s kamerou Acer OrbiCam

# (u vybraných modelu)

#### Otáčení kamery Acer OrbiCam

Kamerou Acer OrbiCam lze otáčet o 225 stupňů proti směru hodinových ručiček k dosažení požadovaného úhlu. Podrobnosti jsou znázorněny na následujících obrázcích.

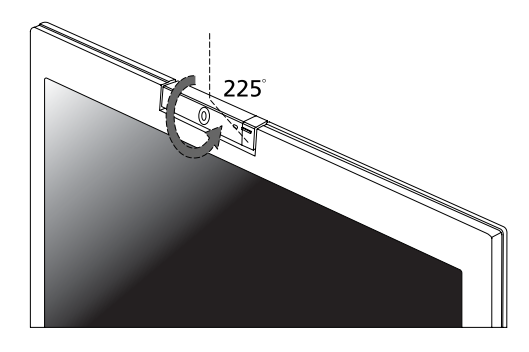

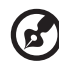

**Poznámka:** Abyste zabránili poškození zařízení, NEOTÁČEJTE kamerou ve směru hodinových ručiček.

Pro snadnější použití je kamera při otáčení aretována v pozicích po 45 stupních, aby zachycovala polohu vašeho obličeje před panelem LCD nebo za ním.

## Spuštění kamery Acer OrbiCam

Chcete-li spustit kameru Acer OrbiCam, poklepejte na logo Acer OrbiCam na ploše.

Nebo

Klepněte na tlačítko *Start* a dále na položky *Všechny programy > Acer > Acer OrbiCam*. Zobrazí se okno snímání Acer OrbiCam.

### Použití kamery Acer OrbiCam jako webové kamery

Kamera Acer OrbiCam bude automaticky vybrána jako zařízení pro snímání v libovolné aplikaci Instant Messenger (IM). Chcete-li použít kameru Acer OrbiCam jako webovou kameru, spust'te službu IM a vyberte funkci videa nebo webové kamery. Potom budete moci přenášet obraz ze svého umístění k partnerovi IM kdekoli ve světě.

# Použití systémových nástrojů

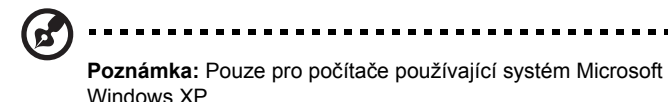

# Acer GridVista (kompatibilnís duálním zobrazením)

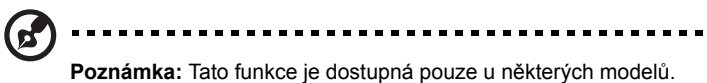

Chcete-li v notebooku aktivovat zobrazení na dvou monitorech,zkontrolujte nejprve, zda je připojen druhý monitor. Potom stiskněte tlačítko **Start**, vyberte položku **Ovládací panely**, **Zobrazení** a klepněte na kartu **Nastavení**. Vyberte v rámečku zobrazení ikonu sekundárního monitoru **(2)** a zaškrtněte políčko **Rozšířit plochu i na tento monitor**. Na závěr použijte nové nastavení klepnutím na tlačítko **Použít** a dokončete proces klepnutím na tlačítko **OK**.

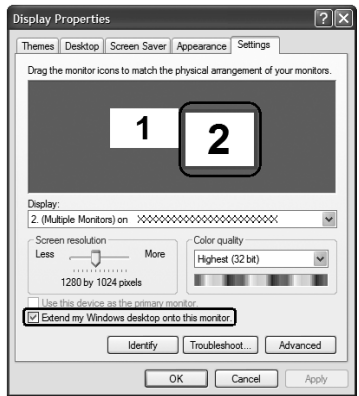

Acer GridVista je praktický nástroj, který nabízí čtyři předdefinovaná nastavení zobrazení umožňující zobrazit více oken na jedné obrazovce.Chcete-li tuto funkci vyvolat, stiskněte tlačítko **Start**, klepněte na položku **Všechny programy** a potom na položku **Acer GridVista**. Můžete zvolit některé z následujících čtyř nastavení zobrazení:

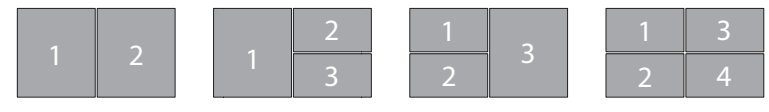

Double (Dvojité – svislé), Triple (Trojité – hlavní nalevo), Triple (Trojité – hlavní napravo) nebo Quad (Čtyřnásobné)

Nástroj Acer GridVista je kompatibilní s duálním zobrazením a umožňuje nezávisle rozdělit dva displeje.

Nastavení nástroje Acer GridVista je snadné:

- 1 Spust'te nástroj Acer GridVista a vyberte na hlavním panelu požadovanou konfiguraci obrazovky pro každý displej.
- 2 Přetáhněte každé okno do příslušné mřížky.
- 3 Vychutnejte si pohodlí přehledně uspořádané pracovní plochy.

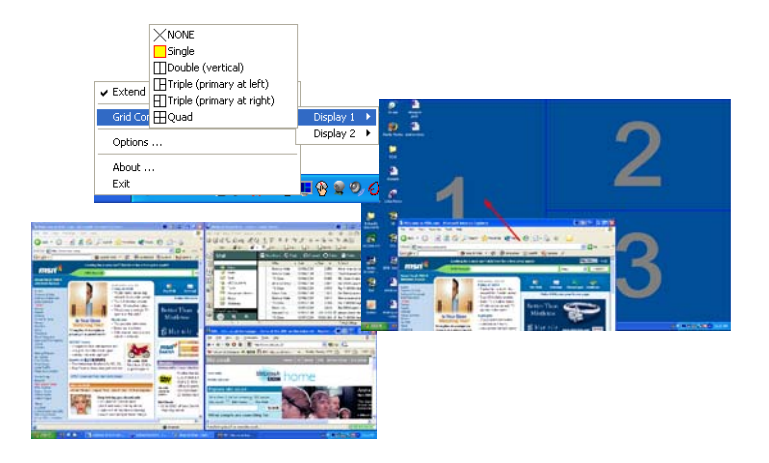

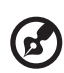

**Poznámka:** Ověřte, zda je rozlišení druhého monitoru nastaveno na hodnotu doporučenou výrobcem.

. . .

## <span id="page-50-0"></span>Launch Manager

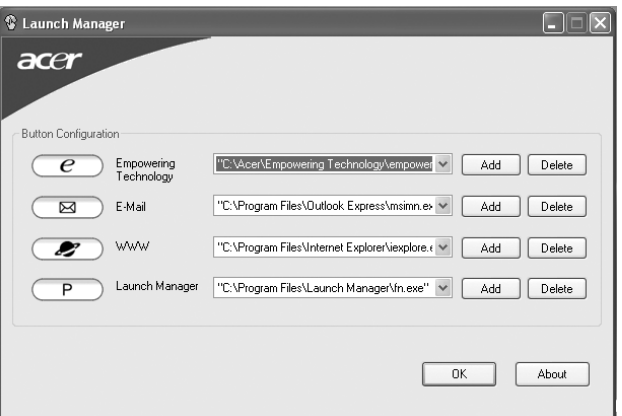

Nástroj Launch Manager umožňuje nastavit 4 tlačítka pro snadné spuštění, která se nacházejí nad klávesnicí. Umístění tlačítek pro snadné spuštění je znázorněno v části **"Tlač[ítka pro snadné spušt](#page-37-0)ění" na straně 24**.

Chcete-li zpřístupnit nástroj Launch Manager, klepněte na tlačítko **Start**, **Všechny programy**, a potom na ikonu **Launch Manager** k spuštění aplikace.

### Norton AntiVirus

Norton AntiVirus je antivirový program, který vyhledává a léčí soubory napadené virem a také chrání Váš počítač před viry.

#### Jak vyhledávat viry?

Volba Full System Scan umožňuje kontrolu všech souborů na Vašem počítači Provedení antivirové kontroly počítače:

1 Spust'te program Norton AntiVirus.

Poklepejte na ikonu **Norton AntiVirus** na ploše nebo klikněte na tlačítko **Start**  v Panelu nástrojů, myší vyberte položku **Programs** a zvolte **Norton AntiVirus**.

2 V hlavním okně programu Norton AntiVirus klikněte na položku **Scans**.

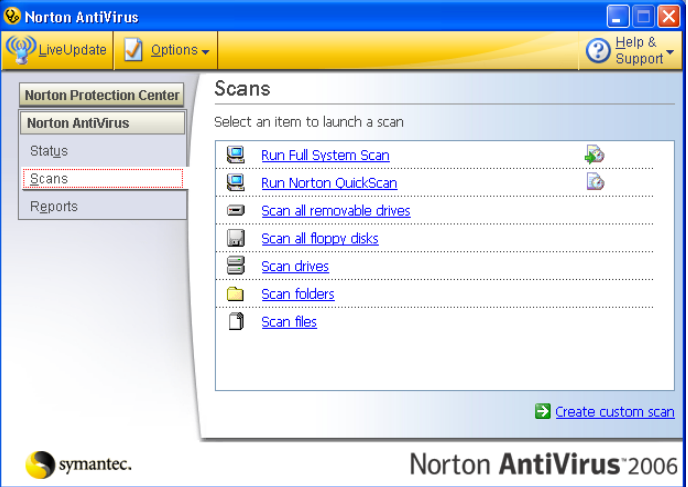

- 3 Na panelu **Scans** klikněte na volbu **Run Full System Scan**.
- 4 Po dokončení antivirové kontroly je zobrazen výsledek. Klikněte na tlačítko **Finished**.

Spouštění antivirové kontroly je možné si i naplánovat a to na určité datum a hodinu nebo na spouštění v pravidelných intervalech. V případě, že naplánovaná antivirová kontrola je spuštěna v době, kdy počítač používáte, je skenování spuštěno na pozadí a nemusíte tedy přerušovat svou práci.

Pro více informací o programu Norton AntiVirus použijte menu Help.

# Časté otázky

V následujícím seznamu jsou uvedeny situace, ke kterým může dojít při používání počítače. Ke každé situaci jsou uvedena snadná řešení.

#### Po stisknutí tlačítka napájení se počítač nespustí ani nenastartuje.

Podívejte se na indikátor stavu napájení:

- **•** Pokud indikátor nesvítí, počítač není připojen k napájení. Zkontrolujte následující možnosti:
	- **•** Pokud používáte jako zdroj napájení baterii, je baterie pravděpodobně vybitá a nelze pomocí ní počítač napájet. Připojte adaptér střídavého proudu a dobijte baterii.
	- **•** Přesvědčte se, zda je adaptér střídavého proudu řádně zapojen do počítače a do zásuvky.
- **•** Pokud indikátor svítí, zkontrolujte následující možnosti:
	- **•** Je v externí disketové jednotce s rozhraním USB vložena jiná než spouštěcí (systémová) disketa? Vyjměte ji nebo nahraďte systémovou disketou a stisknutím kláves **<Ctrl> + <Alt> + <Del>** restartujte počítač.

#### Na obrazovce nejsou zobrazeny žádné položky.

Systém řízení spotřeby počítače automaticky vypíná obrazovku za účelem úspory energie. Zobrazení obnovíte stisknutím libovolné klávesy.

Pokud zobrazení nelze obnovit stisknutím libovolné klávesy, může to být způsobeno třemi příčinami:

- **•** Pravděpodobně je nastavena příliš nízká úroveň jasu. Zvyšte úroveň jasu stisknutím kláves **<Fn> + <**→**>**.
- **•** Jako zobrazovací zařízení je pravděpodobně nastaven externí monitor. Stisknutím klávesové zkratky pro přepnutí zobrazení **<Fn> + <F5>** přepněte zobrazení zpět na počítač.
- **•** Pokud svítí indikátor režimu spánku, počítač se nachází v režimu spánku. Aktivujte počítač stisknutím a uvolněním tlačítka napájení.

#### Obraz není zobrazen na celé obrazovce.

Každý počítačový displej má jiné nativní rozlišení podle velikosti obrazovky. Jestliže nastavíte nižší rozlišení než je toto nativní rozlišení, obraz se roztáhne a vyplní displej počítače. Klepnutím pravým tlačítkem myši na plochu systému Windows a zvolením příkazu **Vlastnosti** otevřete dialogové okno Zobrazení - vlastnosti. Na kartě **Nastavení** zkontrolujte, zda je nastaveno vhodné rozlišení. Pokud je nastavení menší než určené rozlišení, zobrazení nebude na počítači ani na externím monitoru celoobrazovkové.

#### Z počítače není slyšet žádný zvuk.

Zkontrolujte následující možnosti:

- **•** Pravděpodobně je ztlumená hlasitost. Podívejte se na hlavním panelu systému Windows na ikonu Hlasitost. Pokud je ikona přeškrtnutá, klepněte na ni a zrušte zaškrtnutí políčka **Ztlumit vše**.
- **•** Pravděpodobně je nastavena příliš nízká úroveň hlasitosti. Podívejte se na hlavním panelu systému Windows na ikonu Hlasitost. Hlasitost můžete také nastavit pomocí tlačítek pro nastavení hlasitosti. Další informace jsou uvedeny v části **["Klávesové zkratky" na stran](#page-41-0)ě 28**.
- **•** Pokud jsou k výstupnímu portu na předním panelu počítače připojena sluchátka, náhlavní sluchátka nebo externí reproduktory, interní reproduktory budou automaticky vypnuty.

#### Chci vysunout přihrádku optické jednotky bez zapínání napájení.

Optická jednotka je vybavena otvorem pro mechanické otevření. Stačí vložit hrot pera nebo kancelářskou sponku a zatlačit a přihrádka se vysune. (Pokud je optická jednotka počítače typu slot-load, není vybavena otvorem pro nouzové vysunutí.)

#### Klávesnice nereaguje.

Zkuste připojit externí klávesnici k portu USB počítače. Pokud funguje, obrat'te se na prodejce nebo autorizované servisní středisko, protože může být uvolněn kabel interní klávesnice.

#### Tiskárna nefunguje.

Zkontrolujte následující možnosti:

- **•** Zkontrolujte, zda je tiskárna připojena do elektrické zásuvky a je zapnutá.
- **•** Ověřte, zda je kabel tiskárny pevně připojen k paralelnímu portu nebo portu USB počítače a příslušnému portu na tiskárně.

#### Chci nastavit umístění k používání interního modemu.

Abyste mohli správně používat komunikační program (například HyperTerminal), musíte si nastavit svou polohu:

- 1 Klepněte na tlačítko **Start** a dále na položky **Nastavení** a **Ovládací panely**.
- 2 Poklepejte na ikonu **Možnosti telefonu a modemu**.
- 3 Klepněte na kartu **Pravidla vytáčení** a zadejte své umístění.

Další informace naleznete v příručce k systému Windows.

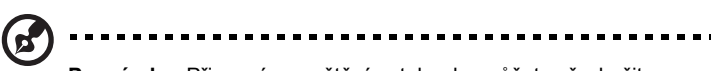

**Poznámka:** Při prvním spuštění notebooku můžete přeskočit nastavení připojení k Internetu, protože nijak neovlivní celkovou instalaci operačního systému. Po dokončení instalace operačního systému můžete pokračovat nastavením připojení k Internetu.

Chci obnovit původní nastavení počítače bez disků CD pro obnovení.

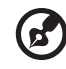

**Poznámka:** Jestliže používáte vícejazyčnou verzi systému, bude při dalších operacích obnovení k dispozici pouze operační systém a jazyk, který zvolíte při prvním zapnutí systému.

Zotavení systému vám pomůže obnovit disk C: s původním softwarem, který byl nainstalován v okamžiku zakoupení notebooku. Disk C: obnovíte následujícím postupem. (Disk C: bude přeformátován a všechna data smazána.) Před použitím této možnosti je velmi důležité vytvořit zálohu všech datových souborů.

Před provedením obnovy systému zkontrolujte nastavení systému BIOS.

- 1 Ověřte, zda je povolena funkce **Acer disk-to-disk recovery**.
- 2 Ověřte, že položka **D2D Recovery** v nabídce **Main** je nastavena na hodnotu **Enabled**.
- 3 Ukončete nástroj BIOS a uložte provedené změny. Systém se restartuje.

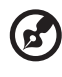

-----------------------------------**Poznámka:** Nástroj BIOS aktivujte stisknutím klávesy **<F2>** během testu POST.

Zahájení procesu obnovení:

- 1 Restartuite počítač.
- 2 V okamžiku, kdy je zobrazeno logo Acer, aktivujte proces zotavení současným stisknutím kláves **<Alt> + <F10>**.
- 3 Proveďte obnovení systému podle pokynů na obrazovce.

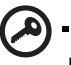

**Důležité!** Tato funkce zabírá 4 až 5 GB místa ve skrytém oddílu na pevném disku.

# <span id="page-55-0"></span>Vyžádání služby

#### Mezinárodní záruka pro cestovatele (International Travelers Warranty; ITW)

Váš počítač je pokryt mezinárodní zárukou pro cestovatele (ITW), která vám poskytne bezpečí a volnou mysl při cestování. Naše celosvětová sít' servisních středisek vám podá pomocnou ruku.

Spolu s počítačem je dodáván pas ITW. Tento pas obsahuje vše, co potřebujete vědět o programu ITW. Tato praktická příručka rovněž obsahuje seznam dostupných autorizovaných středisek. Pečlivě si tento pas přečtěte.

Vždy mějte svůj pas ITW po ruce, zejména na cestách, protože budete získávat výhody od našich středisek podpory. Do kapsy na přední straně obalu pasu ITW umístěte doklad o koupi.

V případě, že se v zemi vašeho pobytu nenachází autorizované servisní středisko ITW společnosti Acer, můžete se stále obrátit na naše střediska po celém světě. Prosím konzultujte adresu **<http://global.acer.com>**.

#### Než zavoláte

Voláte-li službu online společnosti Acer, připravte si následující informace a buďte u svého počítače. S vaší podporou můžeme zkrátit trvání hovoru a efektivně vyřešit váš problém. Pokud se na displeji počítače zobrazují chybové zprávy nebo se ozývá pípání, zapište si zprávy tak, jak se objevují na displeji (nebo zapište počet a pořadí pípání).

Musíte poskytnout následující informace:

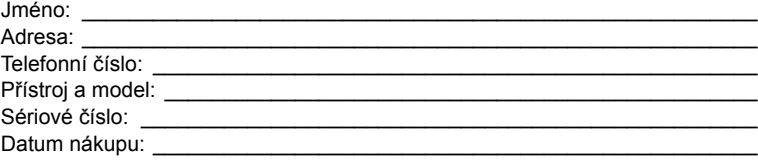

# Přenášení notebooku

Tato část obsahuje tipy a rady, o kterých byste měli uvažovat, jestliže svůj počítač přenášíte nebo s ním cestujete.

## Odpojení od stolního počítače

Při odpojování počítače od externích zařízení postupujte následovně:

- 1 Uložte všechny otevřené soubory.
- 2 Vyjměte z jednotek všechna média, diskety či kompaktní disky.
- 3 Vypněte počítač.
- 4 Zavřete kryt displeje.
- 5 Odpojte šňůru od adaptéru střídavého proudu.
- 6 Odpojte klávesnici, ukazovací zařízení, tiskárnu, externí monitor a další externí zařízení.
- 7 Odpojte zámek Kensington, pokud jej používáte k zabezpečení počítače.

### Přenášení

Přenášení pouze na krátké vzdálenosti, například z pracovního stolu do konferenční místnosti.

#### Příprava počítače

Před přenášením počítače zavřete a zaklapněte víko displeje a uveďte tak počítač do režimu spánku. Počítač nyní můžete bezpečně přenášet kdekoli po budově. Chcete-li obnovit normální režim počítače z režimu spánku, otevřete displej a potom stiskněte a uvolněte tlačítko napájení.

Jestliže počítač přenášíte do kanceláře klienta nebo do jiné budovy, můžete počítač vypnout:

Klepněte na tlačítko **Start**, dále na položku **Vypnout počítač** a potom na tlačíto **Vypnout** (systém Windows XP).

nebo

Můžete počítač přepnout do režimu spánku stisknutím kombinace kláves **<Fn> + <F4>**. Potom zavřete a zaklapněte displej.

Jakmile budete chtít počítač znovu použít, uvolněte západku displeje, otevřete displej a potom stiskněte a uvolněte tlačítko napájení.

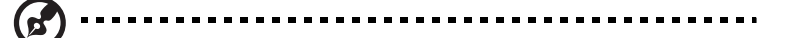

**Poznámka:** Pokud indikátor režimu spánku nesvítí, počítač vstoupil do režimu hibernace a vypnul se. Jestliže indikátor napájení nesvítí, ale indikátor režimu spánku svítí, počítač se nachází v režimu spánku. V obou případech můžete počítač znovu zapnout stisknutím a uvolněním tlačítka napájení. Počítač může vstoupit do režimu hibernace po určité době strávené v režimu spánku.

#### Co s sebou na schůzky

Pokud se jedná o relativně krátkou schůzku, zřejmě s sebou nebudete muset nosit nic jiného než počítač. Bude-li schůzka trvat déle nebo baterie není plně nabitá, měli byste si s sebou vzít adaptér střídavého proudu, abyste jej mohli v konferenční místnosti použít.

Pokud v konferenční místnosti není elektrická zásuvka, snižte zatížení baterie přepnutím počítače do režimu spánku. Kdykoli nebudete počítač aktivně používat, stiskněte klávesy **<Fn> + <F4>** nebo zavřete displej. Chcete-li pokračovat, otevřete displej (pokud je zavřený) a stiskněte a uvolněte tlačítko napájení.

## Přenášení počítače domů

Pokud přenášíte počítač z kanceláře domů a naopak.

#### Příprava počítače

Jakmile odpojíte počítač od stolního počítače, připravte jej na cestu domů pomocí následujících kroků:

- **•** Vyjměte z jednotek všechna média a kompaktní disky. Jestliže média nebudou vyjmuta, může dojít k poškození hlavy disku.
- **•** Zabalte počítač do ochranného obalu, který zabrání sklouznutí a v případě pádu jej ztlumí.

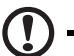

**Upozornění:** Nepřidávejte do obalu předměty do blízkosti horního

#### krytu počítače. Tlak na horní kryt může poškodit obrazovku.

#### Co vzít s sebou

Vezměte si s sebou následující položky, pokud je již nemáte doma:

- **•** adaptér střídavého proudu a napájecí kabel
- **•** vytištěnou uživatelskou příručku

### Zvláštní opatření

Na cestě do práce a z práce dodržujte následující bezpečnostní pokyny, které ochrání počítač:

- **•** Mějte počítač vždy u sebe, abyste minimalizovali účinky změn teploty.
- **•** Pokud se potřebujete zdržet na delší dobu a nemůžete si počítač vzít s sebou, uložte jej do kufru auta, aby nebyl vystaven příliš vysoké teplotě.
- **•** Změny teploty a vlhkosti mohou způsobit kondenzaci. Před zapnutím nechte počítač přizpůsobit pokojové teplotě a potom zkontrolujte, zda na obrazovce není zkondenzovaná voda. Pokud změna teploty přesahuje 10 °C, přizpůsobujte počítač pokojové teplotě pomalu. Je-li to možné, umístěte počítač na 30 minut na rozhraní mezi venkovní a vnitřní teplotou.

#### Používání počítače v domácí kanceláři

Pokud často pracujete s počítačem doma, je vhodné zakoupit druhý adaptér střídavého proudu. Máte-li druhý adaptér střídavého proudu, nemusíte přenášet další věci domů a nazpátek.

Jestliže doma hodně pracujete s počítačem, můžete přidat také externí klávesnici, monitor a myš.

# Cestování s počítačem

Přesun na větší vzdálenosti, například z kanceláře do kanceláře klienta v jiné budově nebo vnitrostátní cestování.

#### Příprava počítače

Připravte počítač tak, jako byste jej brali domů. Přesvědčte se, zda je baterie nabitá. Při bezpečnostní prohlídce na letišti můžete být vyzváni k zapnutí počítače.

#### Co vzít s sebou

S sebou si vezměte tyto věci:

- **•** Adaptér střídavého proudu
- **•** Náhradní zcela dobité baterie
- **•** Další soubory ovladačů tiskárny (budete-li chtít používat jinou tiskárnu)

#### Zvláštní opatření

Ochrana počítače při cestování vyžaduje, abyste kromě pokynů pro přenášení počítače domů dodržovali i tyto pokyny:

- **•** Počítač mějte vždy u sebe jako příruční zavazadlo.
- **•** Je-li to možné, nechejte počítač zkontrolovat ručně. Rentgenové detektory při kontrole na letišti jsou bezpečné, ale v žádném případě nevystavujte počítač detektorům kovu.
- **•** Zajistěte, aby diskety nebyly vystaveny působení ručních detektorů kovu.

# Cestování s počítačem po světě

Přesun mezi zeměmi.

### Příprava počítače

Připravte počítač jako na běžnou cestu.

### Co vzít s sebou

S sebou si vezměte tyto věci:

- **•** Adaptér střídavého proudu
- **•** Napájecí kabel, který je vhodný pro zemi, do níž cestujete
- **•** Náhradní zcela dobité baterie
- **•** Další soubory ovladačů tiskárny (budete-li chtít používat jinou tiskárnu)
- **•** Doklad o koupi, pokud byste jej museli ukazovat celníkům
- **•** Pas ITW (Mezinárodní záruka pro cestovatele)

### Zvláštní opatření

Dodržujte stejné speciální pokyny jako při cestování s počítačem. Kromě toho je při mezinárodním cestování dobré držet se i dalších doporučení:

- **•** Při cestování do jiné země zkontrolujte kompatibilitu střídavého napětí a napětí a napájecího kabelu adaptéru střídavého proudu. Nejsou-li kompatibilní, kupte si napájecí kabel, který je kompatibilní se zásuvkou pro přívod střídavého proudu v místě. K napájení počítače nepoužívejte měniče napětí prodávané pro spotřebiče.
- **•** Používáte-li modem, zkontrolujte kompatibilitu modemu a konektoru s telekomunikačním systémem země, do níž cestujete.

# Zabezpečení počítače

Váš počítač je cennou investicí, o kterou je třeba se starat. Naučte se, jak jej chránit a jak o něj pečovat.

Bezpečnostními funkcemi jsou hardwarové a softwarové zámky – drážka a hesla.

# Používání bezpečnostního zámku počítače

Součástí notebooku je otvor pro bezpečnostní zámek kompatibilní se standardem Kensington.

Připevněte bezpečnostní kabel k nehybnému předmětu, například ke stolu nebo rukojeti uzamčené zásuvky. Vložte zámek do drážky a otočením klíče zámek zamkněte. K dispozici jsou rovněž modely bez klíče.

# Použití hesla

Hesla chrání počítač před nepovoleným přístupem. Nastavením těchto hesel lze vytvořit několik různých úrovní ochrany počítače a dat:

- **•** Heslo správce (Supervisor Password) zabraňuje nepovolenému přístupu k nástroji BIOS. Toto heslo je třeba po nastavení zadat vždy, když chcete získat přístup k nástroji BIOS. Viz **["Nástroj BIOS" na stran](#page-68-0)ě 55**.
- **•** Heslo uživatele (User Password) chrání počítač před neoprávněným použitím. Kombinací tohoto hesla a kontrolních bodů hesla při spuštění a přepínání počítače z režimu hibernace lze zajistit maximální bezpečnost.
- **•** Heslo pro spuštění (Password on Boot) chrání počítač před neoprávněným použitím. Kombinací tohoto hesla a kontrolních bodů hesla při spuštění a přepínání počítače z režimu hibernace lze zajistit maximální bezpečnost.

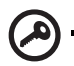

**Důležité!** Nezapomeňte heslo správce! Pokud heslo zapomenete, obrat'te se na prodejce nebo na autorizované servisní středisko.

#### Zadání hesel

Po nastavení hesla se uprostřed obrazovky zobrazí výzva k zadání hesla.

- **•** Po nastavení hesla správce se zobrazí výzva, pokud při spuštění stisknete klávesu **<F2>** pro přístup k nástroji BIOS.
- **•** Chcete-li získat přístup k nástroji BIOS, zadejte heslo správce a stiskněte klávesu **<Enter>**. Jestliže uvedete nesprávné heslo, objeví se upozornění. Zadejte heslo znovu a stiskněte klávesu **<Enter>**.
- **•** Po nastavení hesla uživatele a povolení parametru Heslo při spuštění se při spuštění zobrazí výzva.
- **•** Napište heslo uživatele a stiskněte klávesu **<Enter>** k použití počítače. Jestliže uvedete nesprávné heslo, objeví se upozornění. Zadejte heslo znovu a stiskněte klávesu **<Enter>**.

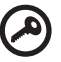

--------------

**Důležité!** Máte tři možnosti uvést heslo. Pokud zadáte třikrát nesprávné heslo, systém se zastaví. Vypněte počítač stisknutím a podržením tlačítka napájení déle než čtyři sekundy. Znovu zapněte počítač a opakujte zadání hesla.

#### Nastavení hesel

Hesla můžete nastavit pomocí nástroje BIOS.

# Odstraňování potíží

V této kapitole jsou uvedeny pokyny pro řešení běžných problémů systému. Dojde-li k problému, přečtete si tyto pokyny dříve, než se obrátíte na servisního technika. K řešení závažnějších problémů bude pravděpodobně třeba počítač otevřít. Nepokoušejte se počítač otevřít sami, požádejte o pomoc prodejce nebo autorizované servisní středisko.

# Tipy pro odstraňování potíží

Tento notebook disponuje pokročilými funkcemi, které zobrazují chybové zprávy na displeji a pomáhají řešit případné problémy.

Pokud systém zobrazí chybovou zprávu nebo se projeví příznaky chyby, postupujte podle pokynů v části Chybové zprávy. Pokud problém nelze vyřešit, obrat'te se na prodejce. Viz **["Vyžádání služby" na stran](#page-55-0)ě 42**.

# Chybové zprávy

Pokud se zobrazí chybová zpráva, zapište si ji a proveďte nápravné opatření. Následující tabulka uvádí chybové zprávy v abecedním pořadí včetně doporučeného nápravného opatření.

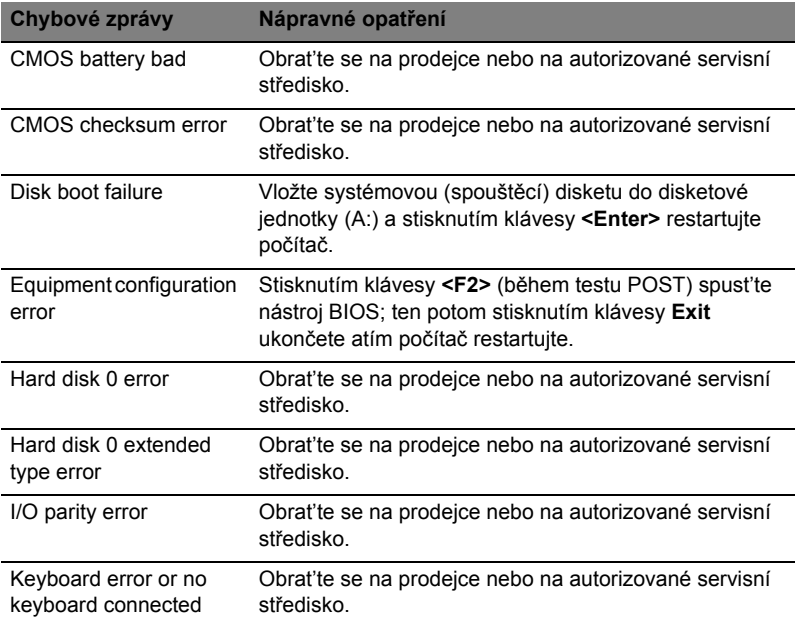

50

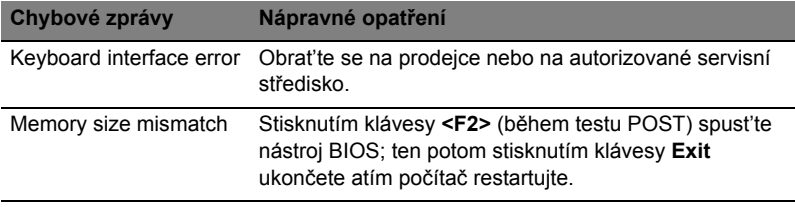

Pokud po provedení nápravných opatření dané problémy stále přetrvávají, požádejte o asistenci prodejce nebo autorizované servisní středisko. Některé problémy lze vyřešit pomocí nástroje BIOS.

# Možnosti rozšíření

Váš notebook nabízí všechny možnosti mobilní práce s počítačem.

# Možnosti připojení

Pomocí portů můžete k notebooku připojit periferní zařízení podobně jako ke stolnímu počítači. Pokyny týkající se připojení různých externích zařízení k počítači naleznete v následující části.

#### Faxový/datový modem

Počítač obsahuje zabudovaný faxový/datový modem V.92 56 kb/s.

**Upozornění! Tento port modemu není kompatibilní s digitálními telefonními linkami. Pokud tento modem připojíte k digitální telefonní lince, dojde k poškození modemu.**

Chcete-li použít modem k faxování nebo přenosu dat, připojte telefonní kabel z portu modemu k zásuvce telefonní linky.

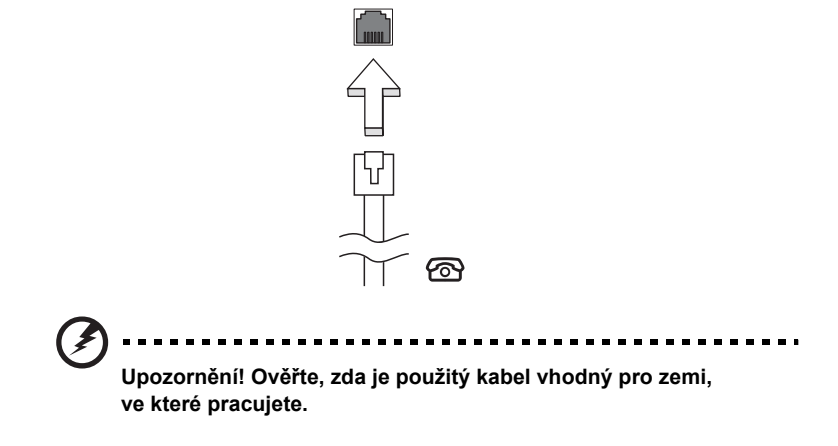

#### Integrovaná možnost sít'ového připojení

Integrovaná možnost sít'ového připojení umožňuje připojit počítač k síti Ethernet.

Chcete-li použít možnost sít'ového připojení, připojte kabel Ethernet z portu Ethernet (RJ-45) na těle počítače do sít'ové zásuvky nebo rozbočovače.

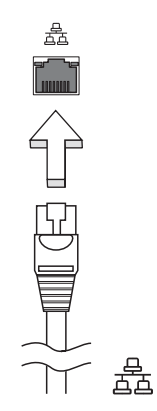

### Univerzální sériová sběrnice (USB)

Port USB 2.0 je vysokorychlostní sériová sběrnice, která umožňuje připojit periférie USB bez obsazení vzácných systémových prostředků.

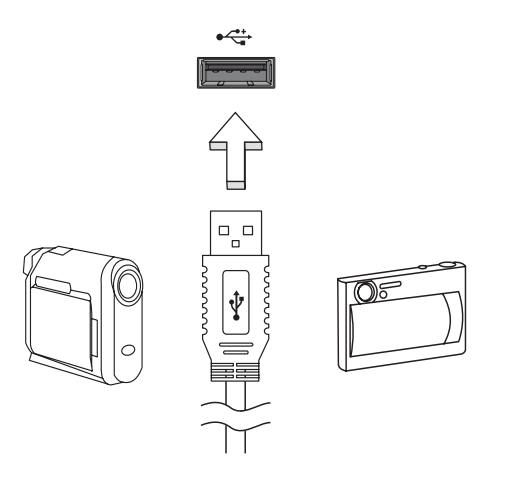

#### Slot pro kartu PC

Do slotu pro kartu PC Typu II v počítači lze vložit různé karty PC, které zvyšují možnosti použití a rozšíření počítače. Na těchto kartách by mělo být vyobrazeno logo karty PC.

Karty PC (dříve PCMCIA) jsou přídavné karty pro přenosné počítače poskytující možnosti rozšíření, které byly dlouho předtím k dispozici jen u stolních počítačů. Mezi oblíbené karty PC patří pamět'ové karty Flash, faxmodemové karty, karty bezdrátové sítě LAN a karty rozhraní SCSI. Karta CardBus staví na technologii 16bitové karty PC s rozšířením pásma na 32 bitů.

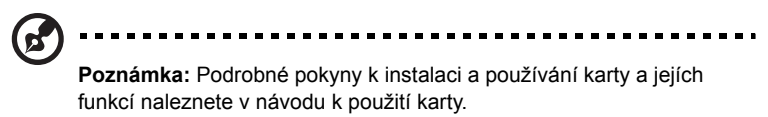

#### Vložení karty PC

Vložte kartu do slotu a připojte příslušné kabely (například sít'ový kabel), je-li třeba. Podrobnosti naleznete v návodu k použití karty.

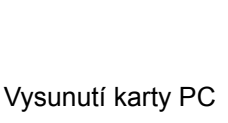

Než vysunete kartu PC:

- 1 Ukončete program, který tuto kartu využívá.
- 2 Levým tlačítkem myši klepněte na ikonu karty PC na hlavním panelu a ukončete provoz karty.
- 3 Stisknutím tlačítka pro vysunutí slotu vysuňte uvolňovací tlačítko; pak jej stiskněte znovu a karta se vysune.

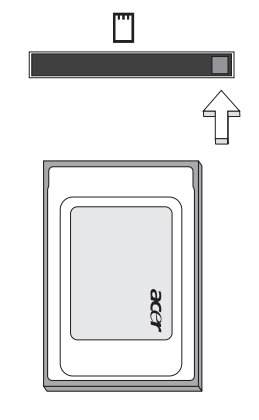

#### Instalace paměti

Postup při instalaci paměti:

- 1 Vypněte počítač, odpojte adaptér střídavého proudu (je-li připojen) a vyjměte baterii. Otočte počítač vzhůru nohama.
- 2 Odstraňte šrouby z krytu paměti, pak kryt paměti zvedněte a dejte stranou.
- 3 Zasuňte pamět'ový modul diagonálně do patice **(a)** a lehce jej zatlačte, aby zaklapnul na místo **(b)**.

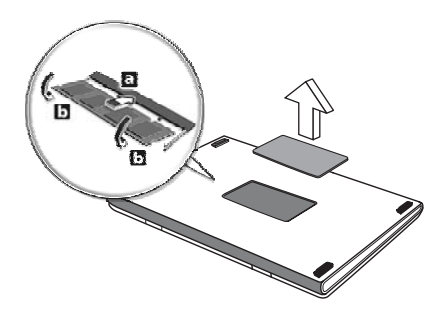

- 4 Nasaďte kryt paměti a zabezpečte jej šroubem.
- 5 Znovu nainstalujte baterii a připojte adaptér střídavého proudu.
- 6 Zapněte počítač.

Počítač automaticky rozpozná a překonfiguruje celkovou velikost paměti. Obrat'te se na odborného technika nebo na místního prodejce produktů Acer.

# <span id="page-68-0"></span>Nástroj BIOS

Nástroj BIOS je program pro konfigurování hardwaru, který je zabudován do systému BIOS počítače.

Váš počítač již byl správně nakonfigurován a optimalizován, takže tento nástroj nemusíte spouštět. Můžete jej však spustit, jestliže budete mít problémy s konfigurací.

Chcete-li aktivovat nástroj BIOS, stiskněte klávesu **<F2>** během testu POST, zatímco je na displeji zobrazeno logo notebooku.

#### Pořadí spouštění

Chcete-li v nástroji BIOS nastavit pořadí spouštění, aktivujte nástroj BIOS a potom v kategoriích uvedených v horní části obrazovky vyberte položku **Boot**.

#### Povolení obnovení z disku na disk

Chcete-li povolit obnovení z disku na disk (obnovení pevného disku), aktivujte nástroj BIOS a potom v kategoriích uvedených v horní části obrazovky vyberte položku **Main**. Vyhledejte v dolní části obrazovky položku **D2D Recovery** a pomocí kláves **<F5>** a **<F6>** nastavte u této funkce hodnotu **Enabled**.

#### Heslo

Chcete-li nastavit heslo při spuštění, aktivujte nástroj BIOS a potom v kategoriích uvedených v horní části obrazovky vyberte položku **Security**. Vyhledejte položku **Password on boot:** a pomocí kláves **<F5>** a **<F6>** tuto funkci povolte.

### Používání softwaru

#### Přehrávání filmů DVD

Pokud je v prostoru pro optickou jednotku nainstalován modul jednotky DVD, můžete v počítači přehrávat filmy DVD.

- 1 Vysuňte přihrádku DVD a vložte disk s filmem DVD; pak přihrádku DVD zavřete.
	- .................................. **Důležité!** Při prvním spuštění přehrávače DVD vás program vyzve k zadání kódu regionu. Disky DVD jsou rozděleny do 6 regionů. Jakmile je u jednotky DVD nastaven kód regionu, budou se přehrávat pouze disky z tohoto regionu. Kód regionu můžete nastavit maximálně pětkrát (včetně prvního nastavení), potom zůstane trvale nastaven poslední kód regionu. Obnovením pevného disku nebude smazán
		- počet zadaných kódů regionu. Informace o kódech regionu pro filmy DVD naleznete v tabulce dále v této části.
- 2 Film DVD se začne automaticky přehrávat po několika sekundách.

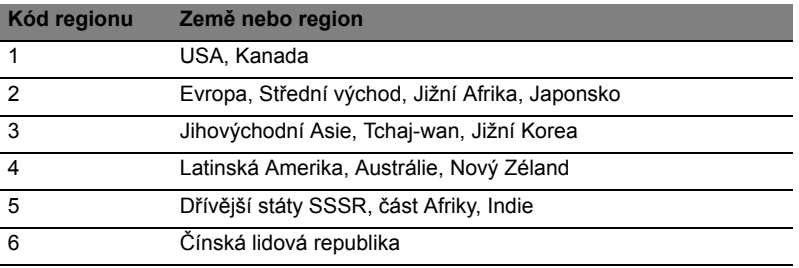

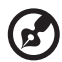

**Poznámka:** Chcete-li změnit kód regionu, vložte do jednotky DVD film DVD z jiného regionu. Další informace najdete v elektronické nápovědě.

-------------

# Řízení spotřeby

Tento počítač je vybaven zabudovaným systémem řízení spotřeby, který trvale sleduje aktivitu systému. Je sledována veškerá aktivita následujících zařízení: klávesnice, myš, pevný disk, periferie připojené k počítači a obrazová pamět'. Pokud není po určitou dobu (časová prodleva při nečinnosti) zjištěna žádná aktivita, počítač zastaví některá nebo všechna zařízení, aby ušetřil energii.

Tento počítač využívá schéma řízení spotřeby, které podporuje rozhraní ACPI (Advanced Configuration and Power Interface). Toto rozhraní umožňuje dosáhnout maximální úspory energie, aniž by došlo ke snížení výkonu systému. Systém Windows kompletně řídí spotřebu počítače.

# Acer eRecovery Management

Acer eRecovery Management je nástroj určený k rychlému zálohování a obnovení počítače. Uživatel může vytvořit a uložit zálohu aktuální konfigurace systému na pevný disk, disk CD nebo DVD.

Nástroj Acer eRecovery Management poskytuje následující funkce:

- 1 Vytvoření zálohy
- 2 Obnovení ze zálohy
- 3 Vytvoření disku CD s výchozí bitovou kopií z výroby nebo zápis dodávaného softwaru na disk CD s aplikacemi
- 4 Opakovaná instalace dodávaného softwaru bez disku CD
- 5 Změna hesla nástroje Acer eRecovery Management

V této kapitole naleznete postupy použití všech uvedených funkcí.

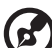

--------------------

**Poznámka:** Tato funkce je k dispozici pouze u některých modelů. U počítačů, které neobsahují integrovanou zapisovací jednotku optických disků, připojte před použitím funkcí nástroje Acer eRecovery Management vyžadujících přístup k optickému disku kompatibilní externí zapisovací jednotku optických disků USB nebo IEEE1394.

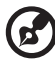

. . . . . . . . . . . . . . . . . . . .

**Poznámka:** Nástroj Acer eRecovery Management vyžaduje ke své funkci určitou strukturu oddílů pevného disku. Pokud systém rozpozná, že pevný disk tuto strukturu nepoužívá, funkce nástroje Acer eRecovery Management budou zakázány.

# Vytvoření zálohy

Uživatelé mohou vytvářet a ukládat záložní bitové kopie na pevný disk, disk CD nebo DVD.

- 1 Spust'te systém Windows XP.
- 2 Stisknutím kláves **<Alt> + <F10>** spust'te nástroj Acer eRecovery Management.
- 3 Zadejte heslo. Výchozí heslo je tvořeno šesti nulami.
- 4 V okně Acer eRecovery Management vyberte možnost **Recovery settings** a stiskněte tlačítko **Next**.
- 5 V okně Recovery settings vyberte možnost **Backup snapshot image** a stiskněte tlačítko **Next**.
- 6 Vyberte způsob zálohování.
	- a Chcete-li uložit záložní bitovou kopii disku na jednotku D:, vyberte možnost **Backup to HDD**.
	- b Chcete-li uložit záložní bitovou kopii disku na disk CD nebo DVD, vyberte možnost **Backup to optical device**.
- 7 Po zvolení způsobu zálohování klepněte na tlačítko **Next**.

Dokončete proces podle pokynů na obrazovce.
### Obnovení ze zálohy

Uživatelé mohou obnovit dříve vytvořenou zálohu (jak je uvedeno v části **Vytvoření zálohy**) z pevného disku, disku CD nebo DVD.

- 1 Spust'te systém Windows XP.
- 2 Stisknutím kláves **<Alt> + <F10>** spust'te nástroj Acer eRecovery Management.
- 3 Zadejte heslo. Výchozí heslo je tvořeno šesti nulami.
- 4 V okně Acer eRecovery Management vyberte možnost **Recovery actions** a stiskněte tlačítko **Next**.
- 5 K dispozici jsou čtyři akce obnovení. Vyberte požadovanou akci a dokončete obnovení podle pokynů na obrazovce.

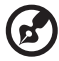

**Poznámka:** Položka Restore C: (Obnovit disk C:) je přístupná, jen pokud je na pevném disku D: uložena uživatelská záloha. Další informace jsou uvedeny v části **Vytvoření zálohy**.

### Vytvoření disku CD s bitovou kopií výchozí konfigurace z výroby

Nemáte-li k dispozici disky System CD (systémový disk) a Recovery CD (záchranný disk), můžete je pomocí této funkce vytvořit.

- 1 Spust'te systém Windows XP.
- 2 Stisknutím kláves **<Alt> + <F10>** spust'te nástroj Acer eRecovery Management.
- 3 Zadejte heslo. Výchozí heslo je tvořeno šesti nulami.
- 4 V okně Acer eRecovery Management vyberte možnost **Recovery settings** a stiskněte tlačítko **Next**.
- 5 V okně Recovery settings vyberte možnost **Burn image to disk** a stiskněte tlačítko **Next**.
- 6 V okně Burn image to disk vyberte položku **1. Factory default image** nebo **2. Application CD** a klepněte na tlačítko **Next**.
- 7 Dokončete proces podle pokynů na obrazovce.

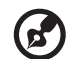

**Poznámka:** Možnost **1. Factory default image** vyberte, pokud chcete vytvořit spustitelný disk obsahující úplný operační systém počítače tak, jak byl dodán z výroby. Chcete-li vytvořit disk, který bude umožňovat procházení obsahu a instalaci vybraných ovladačů a aplikací, vyberte možnost **2. Application CD** – tento disk nebude spustitelný.

### Opakovaná instalace dodávaného softwaru bez disku CD

Nástroj Acer eRecovery Management interně ukládá předem nainstalované ovladače a aplikace, aby je bylo možné snadno znovu nainstalovat.

- 1 Spust'te systém Windows XP.
- 2 Stisknutím kláves **<Alt> + <F10>** spust'te nástroj Acer eRecovery Management.
- 3 Zadejte heslo. Výchozí heslo je tvořeno šesti nulami.
- 4 V okně Acer eRecovery Management vyberte možnost **Recovery actions** a stiskněte tlačítko **Next**.
- 5 V okně Recovery settings vyberte možnost **Reinstall applications/drivers** a stiskněte tlačítko **Next**.
- 6 Vyberte požadovaný ovladač nebo aplikaci a nainstalujte tento software znovu podle pokynů na obrazovce.

Nástroj Acer eRecovery Management při prvním spuštění připraví všechen potřebný software a zobrazení okna s přehledem softwaru může několik sekund trvat.

### Změna hesla

Nástroje Acer eRecovery Management a Acer disk-to-disk recovery jsou chráněny heslem, které může uživatel změnit. Chcete-li změnit heslo v nástroji Acer eRecovery Management, postupujte následujícím způsobem.

- 1 Spust'te systém Windows XP.
- 2 Stisknutím kláves **<Alt> + <F10>** spust'te nástroj Acer eRecovery Management.
- 3 Zadejte heslo. Výchozí heslo je tvořeno šesti nulami.
- 4 V okně Acer eRecovery Management vyberte možnost **Recovery settings** a stiskněte tlačítko **Next**.
- 5 V okně Recovery settings vyberte možnost **Password: Change Acer eRecovery Management password** a stiskněte tlačítko **Next**.
- 6 Dokončete proces podle pokynů na obrazovce.

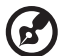

**Poznámka:** Dojde-li k havárii počítače a nebude možné spustit

systém Windows, lze spuštěním nástroje Acer disk-to-disk recovery v režimu DOS obnovit bitovou kopii výchozí konfigurace z výroby.

# Předpisy a bezpečnostní upozornění

### Shoda s předpisy ENERGY STAR

<span id="page-74-0"></span>Jako partner programu ENERGY STAR společnost Acer Inc. potvrzuje, že tento výrobek splňuje požadavky programu ENERGY STAR pro energetickou účinnost.

## Prohlášení FCC

Toto zařízení bylo testováno a vyhovuje omezením pro digitální zařízení třídy B na základě části 15 směrnic FCC. Omezení jsou navržena tak, aby zajišt'ovala přiměřenou ochranu proti nežádoucímu rušení při instalaci v domácnosti. Zařízení vytváří, používá a může vyzařovat energii na rádiových frekvencích a pokud není nainstalováno a používáno podle pokynů, může způsobovat nevhodné rušení radiokomunikací.

V žádném případě však není možné zaručit, že v určité konkrétní situaci k rušení nedojde. Pokud skutečně dojde k rušení příjmu rozhlasu nebo televize, což lze zjistit vypnutím a zapnutím tohoto zařízení, měl by se uživatel pokusit rušení odstranit těmito způsoby:

- Změňte polohu nebo orientaci příjmové antény.
- Umístěte zařízení dále od přijímače.
- Připojte zařízení do jiného zásuvkového okruhu, než ke kterému je připojen přijímač.
- Požádeite o radu prodejce nebo zkušeného radiotelevizního technika.

### Poznámka: Stíněné kabely

Veškerá připojení k jinému počítačovému vybavení musí být provedena stíněnými kabely a musí splňovat předpisy FCC.

### Poznámka: Periferní zařízení

K tomuto zařízení lze připojit pouze periferní zařízení (vstupní a výstupní zařízení, terminály, tiskárny atd.), která jsou certifikována a vyhovují omezením pro zařízení třídy B. Při používání necertifikovaných periferních zařízení bude pravděpodobně docházet k rušení příjmu rozhlasového a televizního vysílání.

### Upozornění

Změny nebo úpravy na zařízení, které výrobce výslovně neschválil, mohou omezit oprávnění uživatele zaručené Federální komisí pro komunikace (FCC) používat tento počítač.

#### Podmínky používání

Toto zařízení splňuje podmínky části 15 směrnic FCC. Provoz podléhá následujícím podmínkám: (1) Toto zařízení nesmí způsobit nežádoucí rušení signálu, (2) toto zařízení musí akceptovat jakékoli vnější rušení včetně rušení, které by mohlo způsobit nežádoucí činnost.

### Prohlášení o shodě pro země EU

Společnost Acer tímto prohlašuje, že tento notebook je ve shodě se základními požadavky a dalšími příslušnými ustanoveními Směrnice 1999/5/EC. (Úplnou dokumentaci naleznete na webových stránkách **[http://global.acer.com/](http://global.acer.com/products/notebook/reg-nb/index.htm) [products/notebook/reg-nb/index.htm](http://global.acer.com/products/notebook/reg-nb/index.htm)**.)

### Poznámky o modemu

### TBR 21

Toto zařízení bylo schváleno v souladu s rozhodnutím rady 98/482/EC [Council Decision 98/482/EC - "TBR 21"] pro celoevropské jednotné připojení k síti PSTN (Public Switched Telephone Network). Vzhledem k rozdílům mezi jednotlivými sítěmi v různých zemích však není certifikát sám o sobě zárukou úspěšného fungování v každém koncovém bodu PSTN. V případě problémů se nejprve obrat'te na dodavatele zařízení.

#### Seznam zemí

Členské země EU v květnu 2004: Belgie, Dánsko, Německo, Řecko, Španělsko, Francie, Irsko, Itálie, Lucembursko, Nizozemsko, Rakousko, Portugalsko, Finsko, Švédsko, Velká Británie, Estonsko, Lotyšsko, Litva, Polsko, Maďarsko, Česká republika, Slovenská republika, Slovinsko, Kypr a Malta. Použití je povoleno v zemích Evropské unie a také v Norsku, Švýcarsku, na Islandu a v Lichtenštejnsku. Toto zařízení musí být používáno v souladu s předpisy a omezeními platnými v zemi, kde je používáno. Další informace obdržíte u orgánu, který řídí použití těchto zařízení v dané zemi.

### Prohlášení o kompatibilitě laserového zařízení

<span id="page-75-0"></span>Jednotky CD nebo DVD zabudované v tomto počítači jsou laserová zařízení. Jednotky CD nebo DVD jsou opatřeny štítkem s označením (viz níže).

LASEROVÉ ZAŘÍZENÍ 1. TŘÍDY POZOR: PŘI OTEVŘENÍ HROZÍ NEVIDITELNÉ LASEROVÉ OZÁŘENÍ. ZABRAŇTE OZÁŘENÍ LASEROVÝM PAPRSKEM.

APPAREIL A LASER DE CLASSE 1 PRODUIT LASERATTENTION: RADIATION DU FAISCEAU LASER INVISIBLE EN CAS D'OUVERTURE. EVITTER TOUTE EXPOSITION AUX RAYONS.

LUOKAN 1 LASERLAITE LASER KLASSE 1 VORSICHT: UNSICHTBARE LASERSTRAHLUNG, WENN ABDECKUNG GEÖFFNET NICHT DEM STRAHLL AUSSETZEN

PRODUCTO LÁSER DE LA CLASE I ADVERTENCIA: RADIACIÓN LÁSER INVISIBLE AL SER ABIERTO. EVITE EXPONERSE A LOS RAYOS.

ADVARSEL: LASERSTRÅLING VEDÅBNING SE IKKE IND I STRÅLEN.

VARO! LAVATTAESSA OLET ALTTINA LASERSÅTEILYLLE. VARNING: LASERSTRÅLNING NÅR DENNA DEL ÅR ÖPPNAD ÅLÅ TUIJOTA SÅTEESEENSTIRRA EJ IN I STRÅLEN

VARNING: LASERSTRÅLNING NAR DENNA DEL ÅR ÖPPNADSTIRRA EJ IN I STRÅLEN

ADVARSEL: LASERSTRÅLING NAR DEKSEL ÅPNESSTIRR IKKE INN I STRÅLEN

### Prohlášení o bodovém zobrazení panelu LCD

Panel LCD je vyráběn velmi přesným výrobním postupem. Nicméně některé obrazové body mohou příležitostně selhat nebo se mohou zobrazovat jako černé nebo červené tečky. Tento jev nemá žádný vliv na obrázek v počítači a neznamená závadu.

### Upozornění na technologii ochrany autorských práv společnosti Macrovision

#### "U.S Patent Nos. 4,631,603; 4,819,098; 4,907,093; 5,315,448; and 6,516,132."

Tento výrobek obsahuje technologii ochrany autorských práv chráněnou americkými patenty a dalšími právy na duševní vlastnictví. Používání této technologie ochrany autorských práv je možné pouze se svolením společnosti Macrovision. Není-li společností Macrovision povoleno jinak, je tato technologie určena pouze pro domácí použití nebo použití k zobrazení v omezeném rozsahu. Zpětná analýza a převod ze strojového kódu jsou zakázány.

### Informace o zákonných ustanoveních týkajících se rádiových zařízení

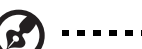

**Poznámka:** Níže uvedené informace o předpisech se vztahují pouze na modely s bezdrátovou sítí LAN nebo Bluetooth.

. . . . . . . . . . . . . . . . .

. . . . . . . .

### Obecně

Tento výrobek je ve shodě se směrnicemi o rušení rádiových frekvencí a bezpečnostními normami zemí a regionů, ve kterých byl schválen pro bezdrátové použití. V závislosti na konfiguraci může tento výrobek obsahovat bezdrátová rádiová zařízení (například modul bezdrátové sítě LAN nebo Bluetooth). Níže uvedené informace se vztahují na výrobky s takovými zařízeními.

### Evropská unie (EU)

Toto zařízení je ve shodě se základními požadavky směrnic vydanými Evropskou radou, které jsou uvedeny níže:

73/23/EEC – Směrnice o nízkém napětí

• **EN 60950-1**

89/336/EEC – Směrnice o elektromagnetické kompatibilitě (EMC)

- **EN 55022**
- **EN 55024**
- **EN 61000-3-2/-3**

99/5/EC – Směrnice pro koncové vybavení pro rozhlasové a televizní vysílání (R&TTE)

- **článek 3.1a) EN 60950-1**
- **článek 3.1b) EN 301 489 -1/-17**
- **článek 3.2) EN 300 328-2**
- **článek 3.2) EN 301 893 \*týká se pouze 5 GHz**

# $\mathsf{C}\in\mathbb{O}$  (for 5 GHz device)

#### Seznam zemí

Členské země EU v květnu 2004: Belgie, Dánsko, Německo, Řecko, Španělsko, Francie, Irsko, Itálie, Lucembursko, Nizozemsko, Rakousko, Portugalsko, Finsko, Švédsko, Velká Británie, Estonsko, Lotyšsko, Litva, Polsko, Maďarsko, Česká

republika, Slovenská republika, Slovinsko, Kypr a Malta. Použití je povoleno v zemích Evropské unie a také v Norsku, Švýcarsku, na Islandu a v Lichtenštejnsku. Toto zařízení musí být používáno v souladu s předpisy a omezeními platnými v zemi, kde je používáno. Další informace obdržíte u orgánu, který řídí použití těchto zařízení v dané zemi.

### Požadavek bezpečnosti pro rádiové frekvence dle FCC

Vyzářený výstupní výkon karty Mini PCI/ Mini bezdrátové sítě LAN a karty Bluetooth je výrazně pod stanovenými limity pro působení záření na rádiové frekvenci dle FCC. Notebook by však měl být používán takovým způsobem, aby byla možnost styku s osobami během normálního provozu následujícím způsobem minimalizována.

1 Uživatelé musí dodržovat bezpečnostní pokyny pro rádiovou bezpečnost u bezdrátových zařízení, které jsou uvedeny v uživatelské příručce každého volitelného bezdrátového zařízení.

> **Upozornění:** Aby byly splněny požadavky americké Federální komise pro telekomunikace (FCC) na vyzařování vysokých frekvencí, musí být mezi všemi osobami a anténou integrované karty Mini PCI/ Mini bezdrátové sítě LAN, vestavěné v sekci obrazovky, udržována vzdálenost alespoň 20 cm.

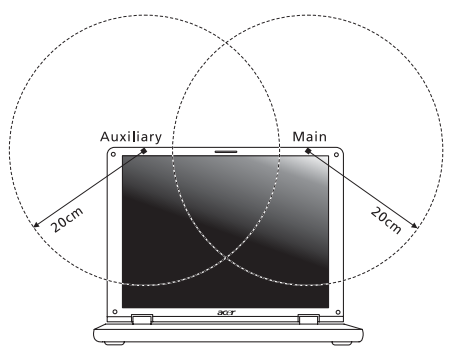

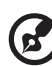

**Poznámka:** Bezdrátový adaptér Mini PCI/ Mini Acer implementuje funkci přenosové diverzity. Tato funkce nevyzařuje rádiové frekvence z obou antén současně. Jedna z antén je vybrána automaticky nebo ručně (uživatelem) k zajištění dobré kvality rádiové komunikace.

- 2 Toto zařízení je určeno pouze k použití uvnitř budov kvůli provozu v pásmu 5,15 až 5,25 GHz. Americká Federální komise pro telekomunikace (FCC) požaduje použití tohoto výrobku uvnitř budov při provozu v pásmu 5,15 až 5,25 GHz, aby došlo ke snížení rizika škodlivého rušení ve společných kanálech s mobilními satelitními systémy.
- 3 Jako hlavní uživatelé pásem 5,25 až 5,35 GHz a 5,65 až 5,85 GHz jsou určeny vysoce výkonné radary. Tyto radarové stanice mohou způsobit rušení nebo poškození tohoto zařízení.
	- 4 Nesprávná instalace nebo neoprávněné použití mohou způsobit škodlivé rušení rádiové komunikace. Jakékoli neoprávněné zásahy do vnitřní antény povedou ke zrušení certifikace FCC a vaší záruky.

### Kanada – výjimka z licence pro radiokomunikační zařízení s nízkým výkonem (RSS-210)

- a Společné informace Provoz zařízení je vázán následujícími dvěma podmínkami: 1. Toto zařízení nesmí způsobit žádné rušení, a 2. Toto zařízení musí být schopné přijmout veškeré rušení včetně rušení způsobujícího nežádoucí provoz zařízení.
- b Provoz v pásmu 2,4 GHz K zabránění rušení na rádiových frekvencích licencovaných služeb je toto zařízení určeno pouze k provozu ve vnitřních prostorách a instalace ve venkovním prostředí podléhá licenčnímu řízení.
- c Provoz v pásmu 5 GHz
- Zařízení pro pásmo 5150-5250 MHz je určeno k použití pouze uvnitř budov, aby došlo ke snížení rizika škodlivého rušení ve společných kanálech s mobilními satelitními systémy.
- Jako hlavní (prioritní) uživatelé pásem 5250-5350 MHz a 5650-5850 MHz jsou určeny vysoce výkonné radary, které mohou způsobit rušení nebo poškození zařízení LELAN (Licence-Exempt Local Area Network).

### Federal Communications Comission Declaration of Conformity

This device complies with Part 15 of the FCC Rules. Operation is subject to the following two conditions: (1) This device may not cause harmful interference, and (2) This device must accept any interference received, including interference that may cause undesired operation.

The following local manufacturer/importer is responsible for this declaration:

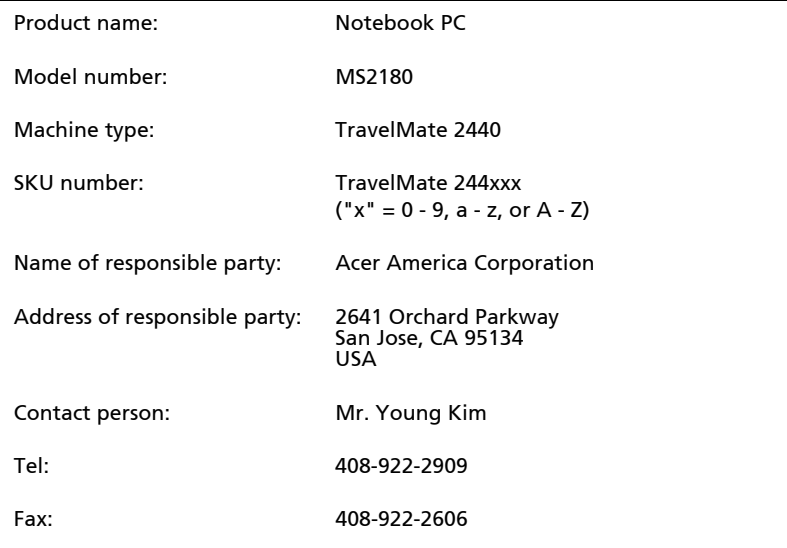

### Declaration of Conformity for CE Marking

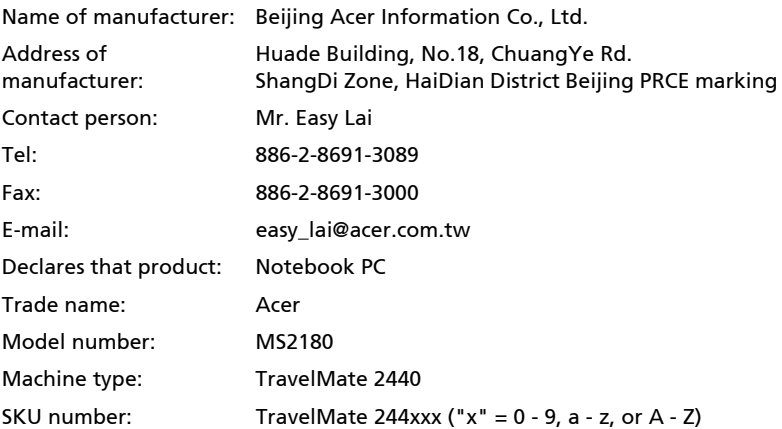

Is in compliance with the essential requirements and other relevant provisions of the following EC directives.

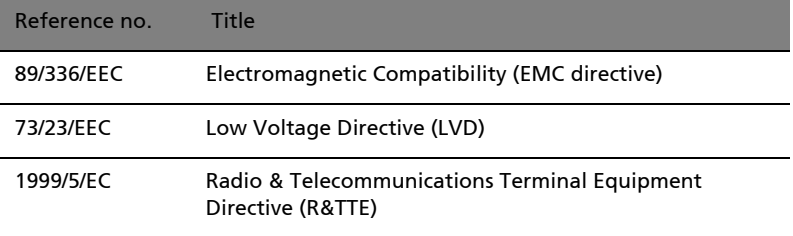

The product specified above was tested conforming to the applicable Rules under the most accurate measurement standards possible, and all the necessary steps have been taken and are in force to assure that production units of the same product will continue to comply with these requirements.

Easy Lai

Regulation Center Environment & Safety Easy Lai, Director **Date** 

04/2006

# LCD panel ergonomic specifications

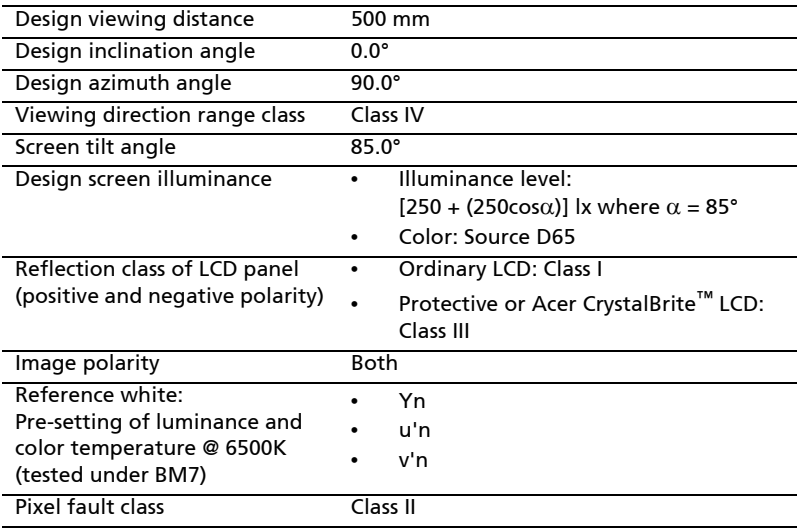

# Rejst řík

#### A

Adaptér st řídavého proudu pé č e [ix](#page-8-0)

#### B

bezpe čnost jednotky CD nebo DVD [62](#page-75-0) obecné pokyny [iii](#page-2-0) Prohlášení FCC [61](#page-74-0) biztonság hesla [47](#page-60-0) kulcsos zár [31,](#page-44-0) [47](#page-60-1)

#### C

CD-ROM odstra ňování potíží [40](#page-53-0) ru ční vysunutí [40](#page-53-0) vysunutí [31](#page-44-1) cestování mezinárodní lety [46](#page-59-0) v rámci zem ě [45](#page-58-0) chybové zprávy [49](#page-62-0)

#### $\mathsf{D}$

disk DVD [56](#page-69-0)

#### E

časté otázky [39](#page-52-0) čištění számítógép [x](#page-9-0) číselná klávesnice vložená [27](#page-40-0) Ethernet sí ″ [52](#page-65-0) Euro [30](#page-43-0)

#### F

FAQ. Viz č[asté otázky](#page-52-0) filmy DVD přehrávání [56](#page-69-0)

#### H

heslo [47](#page-60-0) typy [47](#page-60-2) Hibernált üzemmód horká klávesa [29](#page-42-0) hlasitost

nastavení [32](#page-45-0)

#### J

jas Klávesové zkratky [30](#page-43-1) jednotka bateriových zdroj ů pé č e [x](#page-9-1)

#### K

karta PC [53](#page-66-0) vložení [53](#page-66-1) vysunutí [53](#page-66-2) képerny ő Klávesové zkratky [29](#page-42-1) odstra ňování potíží [39](#page-52-1) kijelz őfények [23](#page-36-0) Klávesa Caps Lock [27](#page-40-1) indikátor zapnutí [23](#page-36-1) Klávesa Num Lock [27](#page-40-2) indikátor zapnutí [23](#page-36-2) Klávesa Scroll Lock [27](#page-40-3) klávesnice [27](#page-40-4) Klávesové zkratky [28](#page-41-0) Klávesy systému Windows [28](#page-41-1) odstra ňování potíží [40](#page-53-1) vložená číselná klávesnice [27](#page-40-0) zámkové klávesy [27](#page-40-5) Klávesové zkratky [28](#page-41-0) Klávesy systému Windows [28](#page-41-1)

#### L

LED-ek [23](#page-36-0)

#### M

modem [51](#page-64-0)

### N

Nástroj BIOS [55](#page-68-0)

#### $\Omega$

odstra ňování potíží [49](#page-62-1) tipy [49](#page-62-2) otázky nastavení polohy pro modem [40](#page-53-2)

#### P

pam ěti instalace [54](#page-67-0) pé č e Adaptér st řídavého proudu [ix](#page-8-0)

jednotka bateriových zdrojů [x](#page-9-1) számítógép [ix](#page-8-1) podpora informace [42](#page-55-0) počítač funkce [13](#page-26-0) indikátor zapnutí [15](#page-28-0) pohled zepředu [16](#page-29-0) zezadu [17](#page-30-0) zleva [16](#page-29-1) zprava [17](#page-30-1) pohled zepředu [15](#page-28-1) pohled zleva [15](#page-28-1) přístup média indikátor zapnutí [23](#page-36-3) porty [51](#page-64-1) problémy [39](#page-52-0) CD-ROM [40](#page-53-0) képernyő [39](#page-52-1) klávesnice [40](#page-53-1) odstraňování potíží [49](#page-62-1) spuštění [39](#page-52-2) tiskárna [40](#page-53-3)

#### R

reproduktory horká klávesa [29](#page-42-2) odstraňování potíží [40](#page-53-4)

#### S

sí″ [52](#page-65-0) software Norton AntiVirus [38](#page-51-0) Správce notebooku horká klávesa [29](#page-42-3)

stavové indikátory [23](#page-36-0) systémové nástroje Norton AntiVirus [38](#page-51-0) számítógép biztonság [47](#page-60-3) cestování do jiných zemí [46](#page-59-0) cestování v rámci země [45](#page-58-0) čištění [x](#page-9-0) indikátor zapnutí [23](#page-36-4) kijelzők [23](#page-36-5) Klávesnice [27](#page-40-6) odpojení [43](#page-56-0) odstraňování potíží [49](#page-62-1) péče [ix](#page-8-1) přenášení [43](#page-56-1) přenášení domů [44](#page-57-0) používání počítače v domácí kanceláři [45](#page-58-1) vypnutí [ix](#page-8-2)

#### T

tiskárna odstraňování potíží [40](#page-53-3)

#### $\cup$

univerzální sériová sběrnice [52](#page-65-1)

#### Z

Zařízení touchpad [25](#page-38-0) használat [25–](#page-38-1) [26](#page-39-0) horká klávesa [29](#page-42-4) zprávy chyba [49](#page-62-0) zvuk [32](#page-45-1) nastavení hlasitosti [32](#page-45-0) odstraňování potíží [40](#page-53-4)